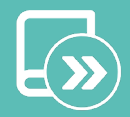

EN ES  $FR$  $IT$  $PT$ DE

## Quick guide

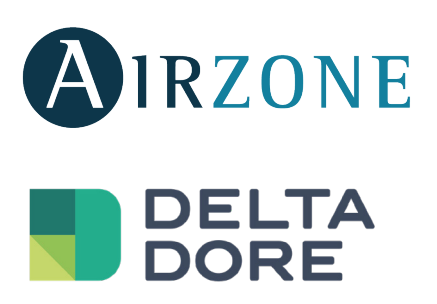

#### Contents ————————

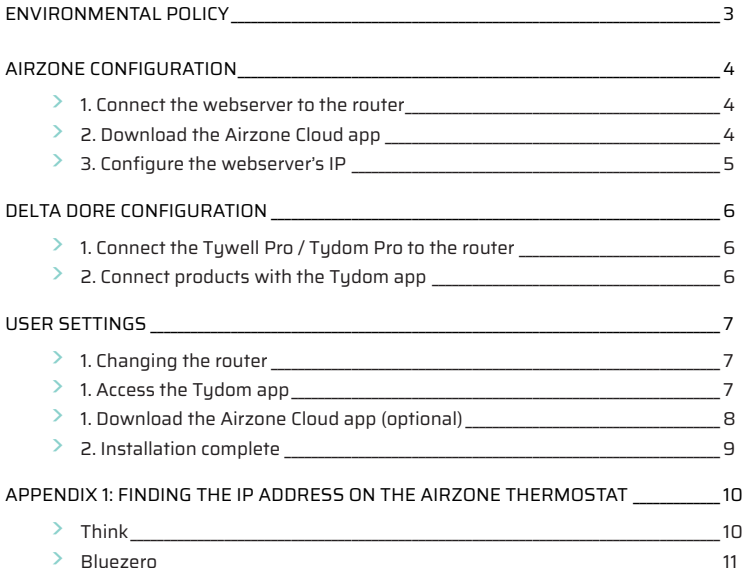

#### <span id="page-2-0"></span>Environmental policy

- **•** Never dispose of this equipment with household waste. Electrical and electronic products contain substances that can be harmful to the environment if not properly handled. The crossed-out waste bin symbol indicates separate collection of electrical devices, which must be separated from other urban waste. For correct environmental management, at the end of its useful life the equipment should be taken to the collection centers provided for this purpose.
- **•** The parts that make it up can be recycled. Therefore, please respect the regulations in force regarding environmental protection.
- **•** If you replace the equipment, the original equipment must be returned to your dealer or deposited at a specialized collection center.
- **•** Violations are subject to the penalties and measures stipulated in environmental protection law.

#### <span id="page-3-0"></span>Airzone Configuration

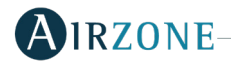

## 1. CONNECT THE WEBSERVER TO THE ROUTER

Once you have installed the Airzone system and checked that it is working correctly, connect the Airzone Webserver (via Ethernet) to the router on the electrical panel.

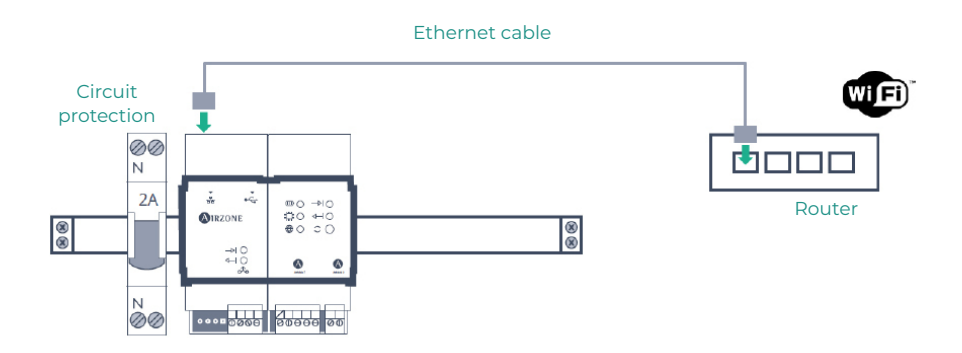

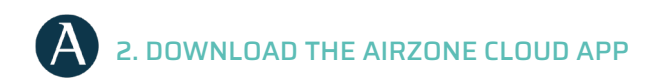

Access the App Store and install the Airzone Cloud app.

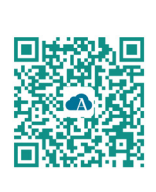

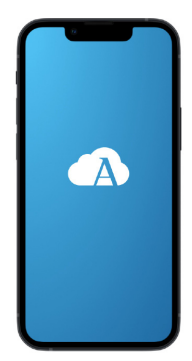

<span id="page-4-0"></span>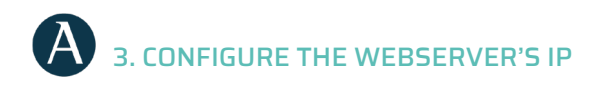

**AIRZONE**  $\equiv$ **AIRZONE**  $\overline{\mathsf{x}}$ Airtools  $\ddotsc$ 只 My Account **ed office** ADVANCED  $\overline{(+)}$  Add device **Airtools P** Log out

In the side menu, go to Airtools. Click on  $\gg$  to find the webserver to be configured.

Go to "Network settings". Assign a fixed IP outside the DHCP range of the router. This new IP must be communicated to the installer responsible for the integration or to a third party.

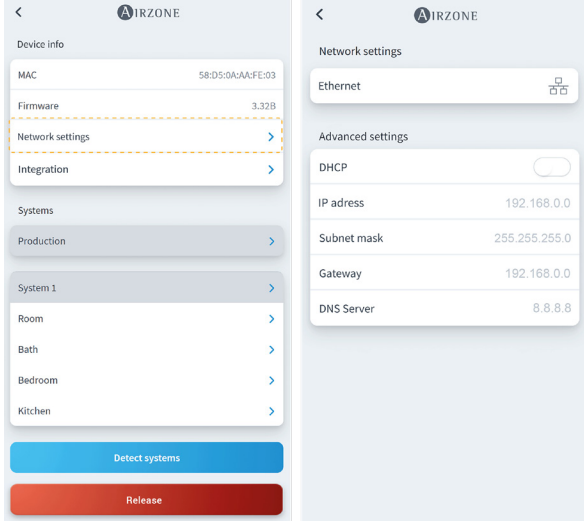

## <span id="page-5-0"></span>Delta Dore Configuration **DELTA**

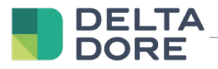

#### 1. CONNECT THE TYWELL PRO / TYDOM PRO TO THE ROUTER

Install the Tywell Pro or Tydom Pro on an electrical panel (or connect the Tydom Home to the mains) and connect to the router via Ethernet cable.

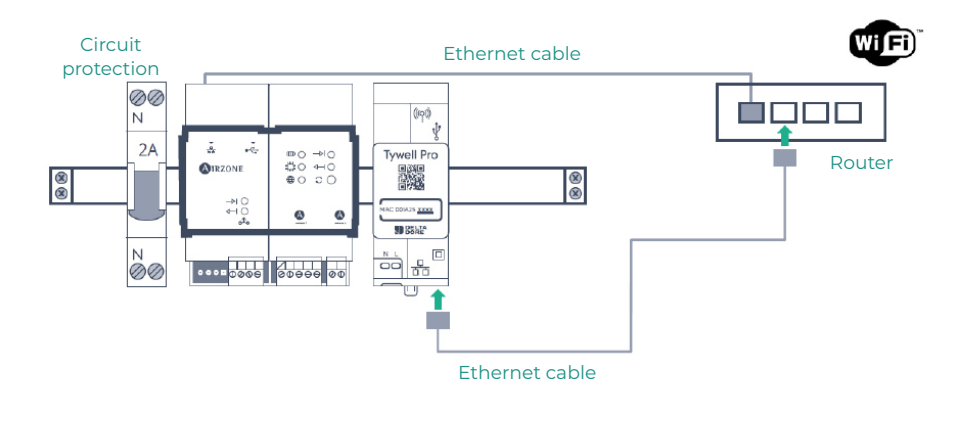

#### 2. CONNECT PRODUCTS WITH THE TYDOM APP

Install the Tydom app and log in with your installer account. You must include the Airzone Webserver by adding the IP configured in the "Configure the webserver's IP" step. Follow the instructions on the Tydom app. You can check the IP on the Airzone thermostat (see appendix 1)

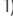

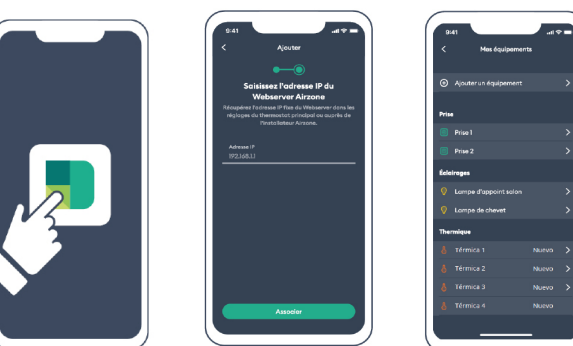

### <span id="page-6-0"></span>User settings

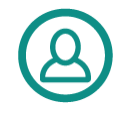

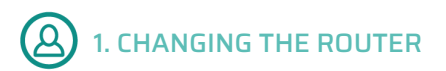

If the Internet service has been registered but there is a change of router, connect the Airzone Webserver and Tywell Pro/Tydom Pro devices to the new router via Ethernet.

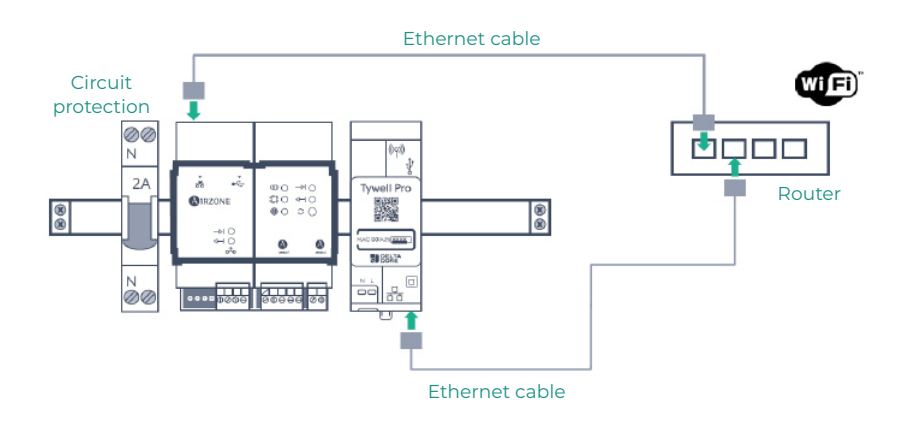

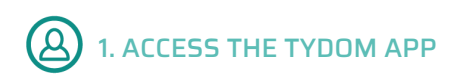

Download the app, create a Tydom user account, and follow the steps indicated.

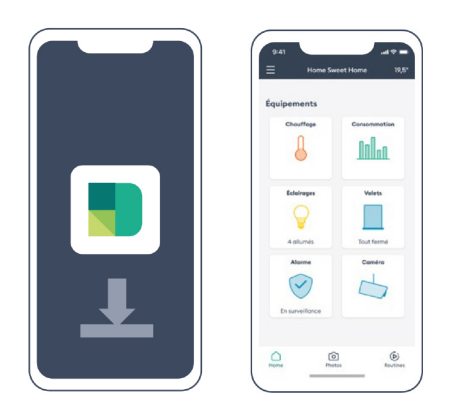

<span id="page-7-0"></span>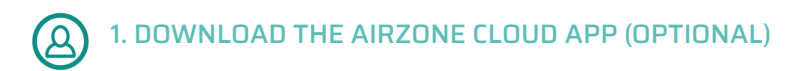

Access the App Store, install the Airzone Cloud app, and create a user account. You will also be able to control your HVAC installation from this app.

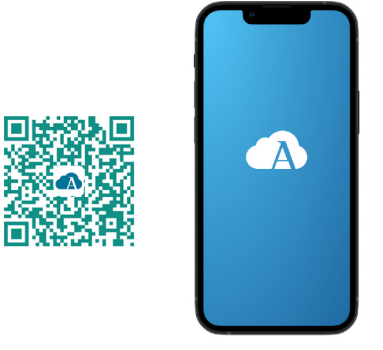

Access the configuration wizard to start the process.

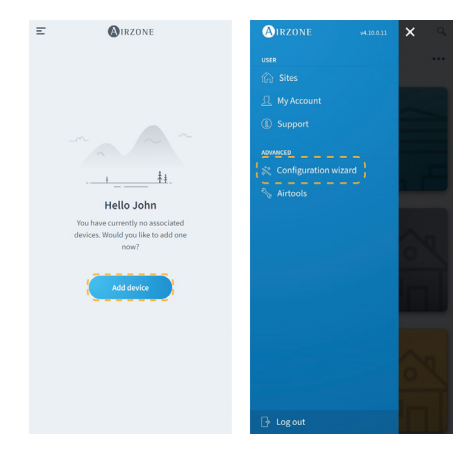

<span id="page-8-0"></span>Press the Search units icon and find your Airzone device. Add a new site and fill in the site information.

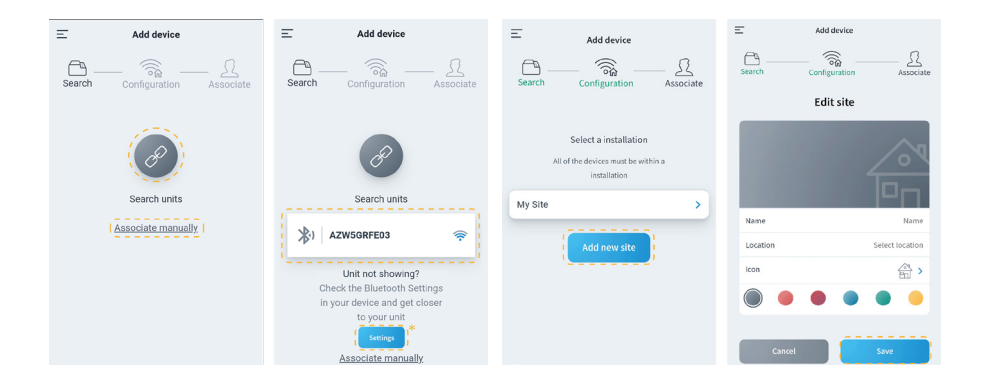

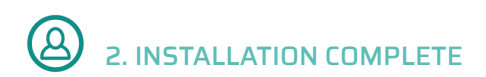

If no fault is detected, the unit is ready for use.

If there is no communication between Delta Dore and Airzone, reconfigure the Airzone webserver's fixed IP outside the router's DHCP range.

## <span id="page-9-0"></span>Appendix I: Finding the IP<br>address on the Airzone thermostat

EN.

**THINK** 

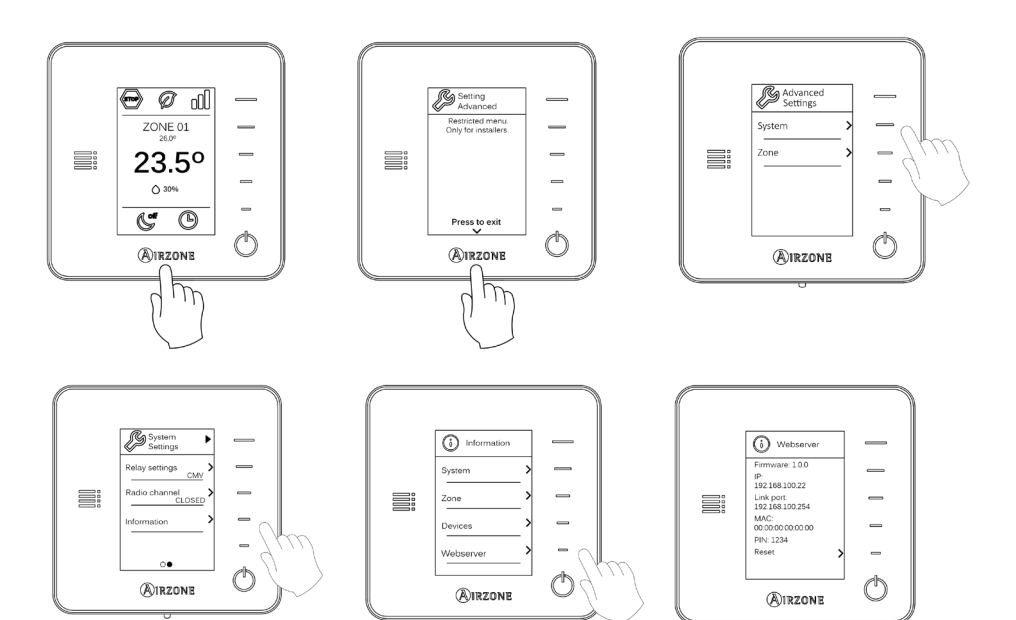

#### <span id="page-10-0"></span>**BLUEZERO**

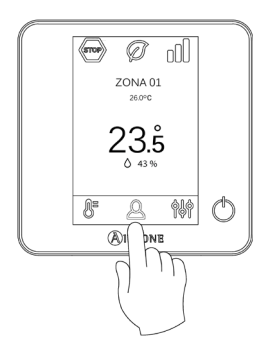

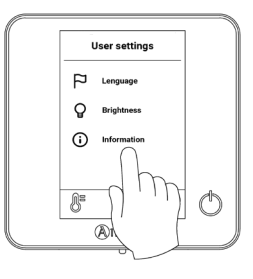

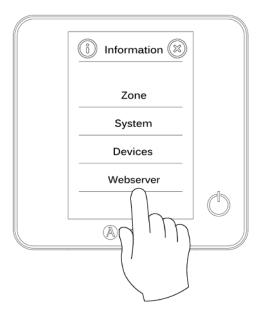

EN

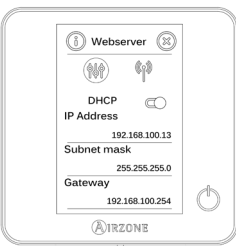

## 

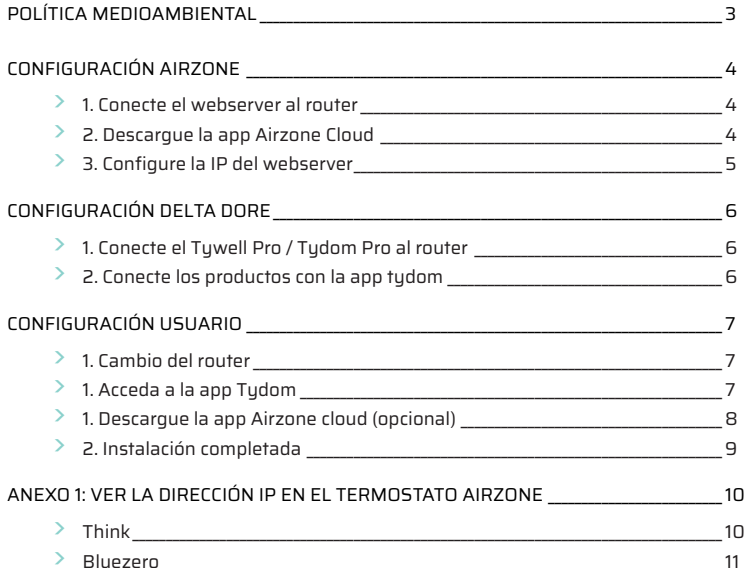

#### <span id="page-12-0"></span>Política medioambiental

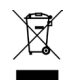

• No tire nunca este equipo con los desechos domésticos. Los productos eléctricos y electrónicos contienen sustancias que pueden ser dañinas para el medioambiente si no se les da el tratamiento adecuado. El símbolo del contenedor de basura tachado indica la recogida selectiva de aparatos eléctricos, que se diferencia del resto de basuras urbanas. Para una correcta gestión ambiental, se deberá llevar el equipo a los centros de recogida previstos al final de su vida útil.

- Las piezas que forman parte del mismo se pueden reciclar. Respete, por tanto, la reglamentación en vigor sobre protección medioambiental.
- Debe entregarlo a su distribuidor si lo reemplaza por otro, o depositarlo en un centro de recogida especializado.
- Los infractores están sujetos a las sanciones y a las medidas que establece la ley sobre protección del medio ambiente.

### <span id="page-13-0"></span>Configuración Airzone

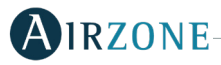

1. CONECTE EL WEBSERVER AL ROUTER

Una vez ha instalado el sistema Airzone y ha comprobado que funciona correctamente, conecte el Webserver Airzone (mediante Ethernet) al router en el cuadro eléctrico.

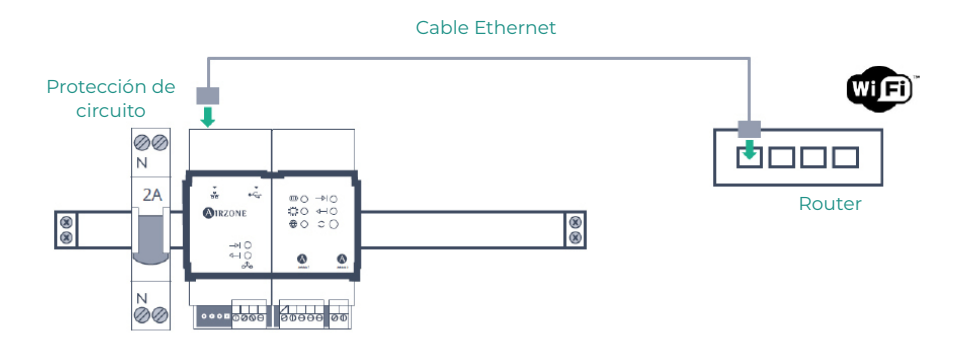

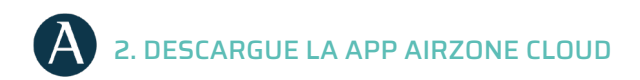

Acceda a la App Store e instale la aplicación Airzone Cloud.

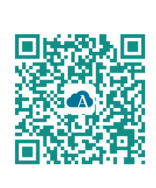

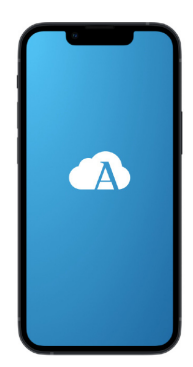

<span id="page-14-0"></span>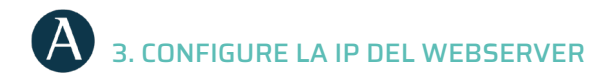

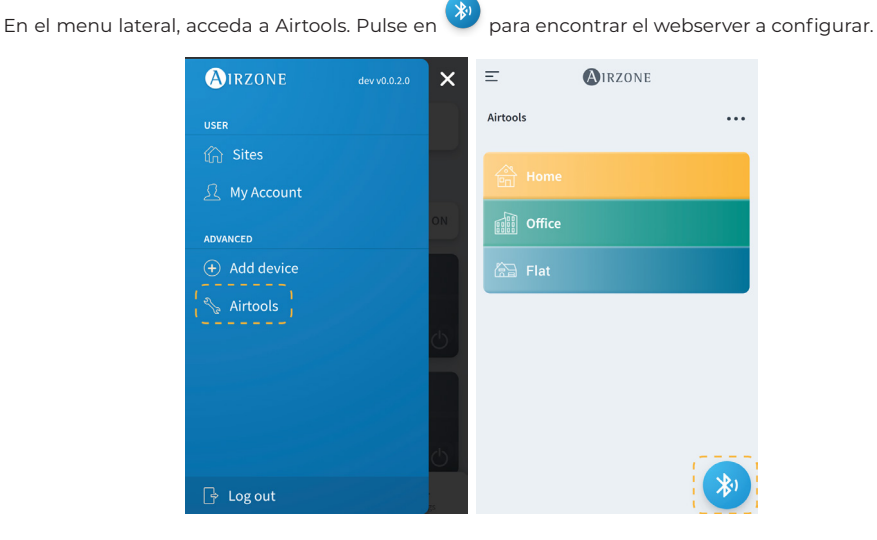

Acceda a "Configuración de red". Asigne una IP fija fuera del rango DHCP del router. Esta nueva IP debe transmitirse al instalador responsable de la integración o por un tercero.

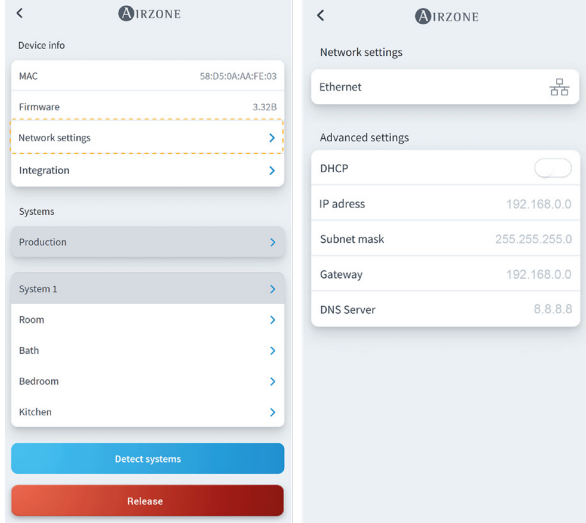

## <span id="page-15-0"></span>Configuración Delta Dore DELTA

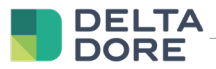

#### 1. CONECTE EL TYWELL PRO / TYDOM PRO AL ROUTER

Instale el Tywell Pro o Tydom Pro en un cuadro eléctrico (o conecte el Tydom Home a la red eléctrica) y conecte al router por cable Ethernet.

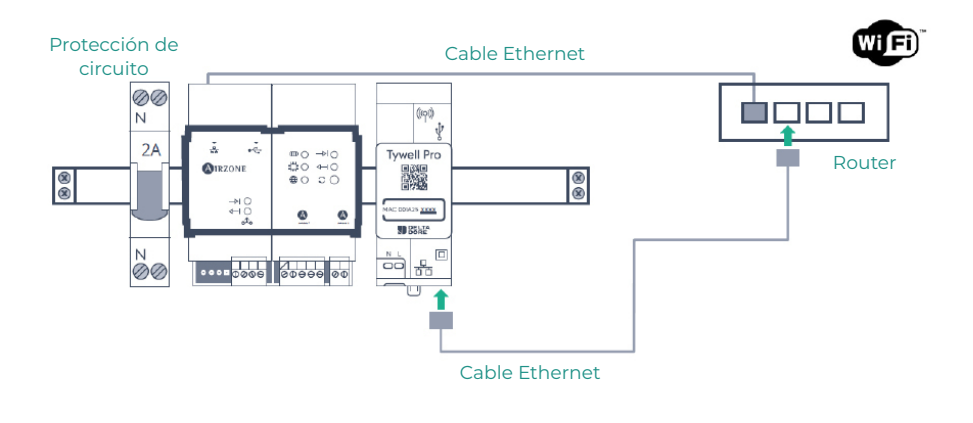

#### 2. CONECTE LOS PRODUCTOS CON LA APP TYDOM

Instale la aplicación Tydom y acceda con su cuenta de instalador. Debe incluir el Webserver Airzone añadiendo la IP configurada en el paso "Configure la IP del webserver". Siga los pasos indicados en la aplicación Tydom. Puede consultar la IP en el termostato Airzone (ver anexo 1)

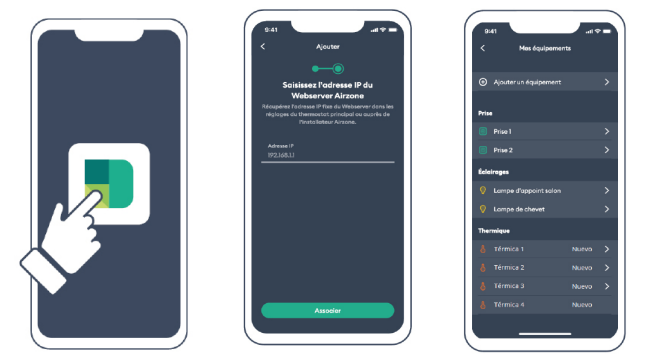

<span id="page-16-0"></span>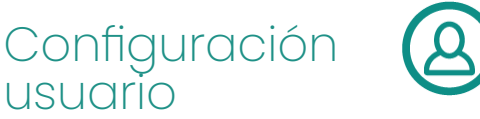

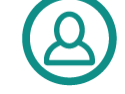

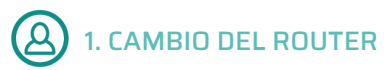

Si al haber dado de alta el servicio de internet existe un cambio del router, conecte los dispositivos Webserver Airzone y Tywell Pro/Tydom Pro al nuevo router mediante Ethernet.

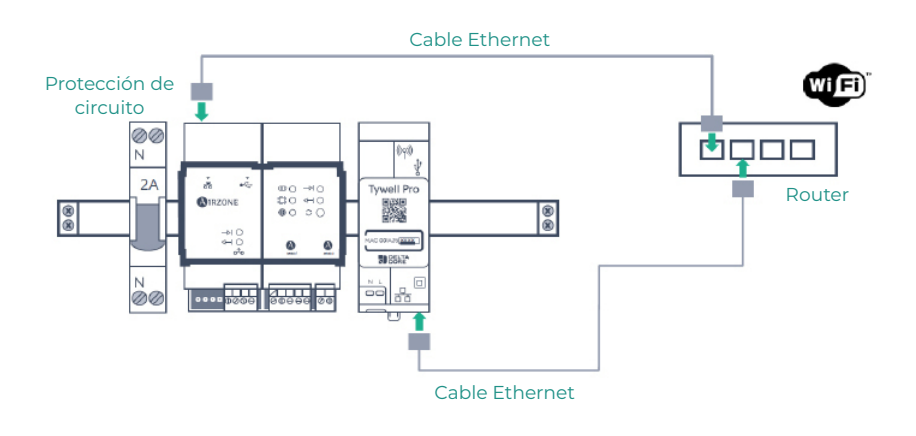

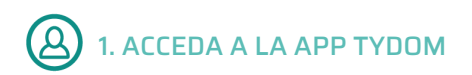

Descargue la app, cree su cuenta de usuario de Tydom y siga los pasos indicados en la misma.

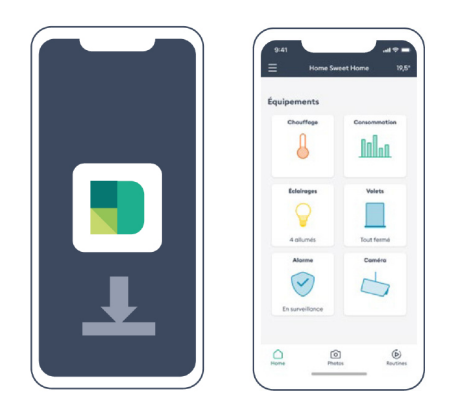

<span id="page-17-0"></span>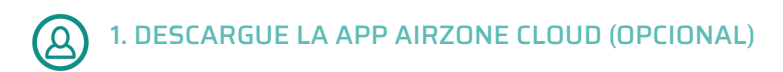

Acceda a la App Store, instale la aplicación Airzone Cloud y cree una cuenta de usuario. Desde esta app podrá controlar también su instalación de clima.

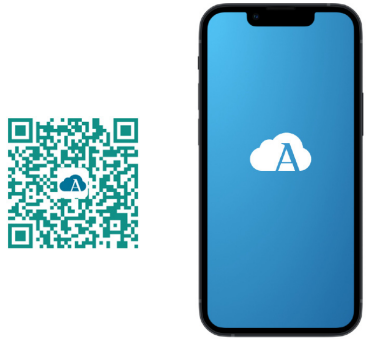

Acceda a "Asistente de configuración" para iniciar el proceso.

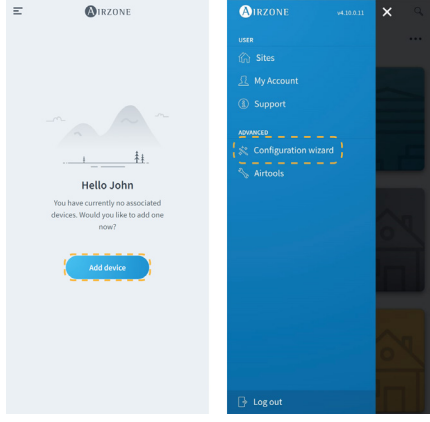

<span id="page-18-0"></span>Pulse en el icono Buscar unidades y encuentre su dispositivo Airzone. Añada un nuevo sitio y complete la información del mismo.

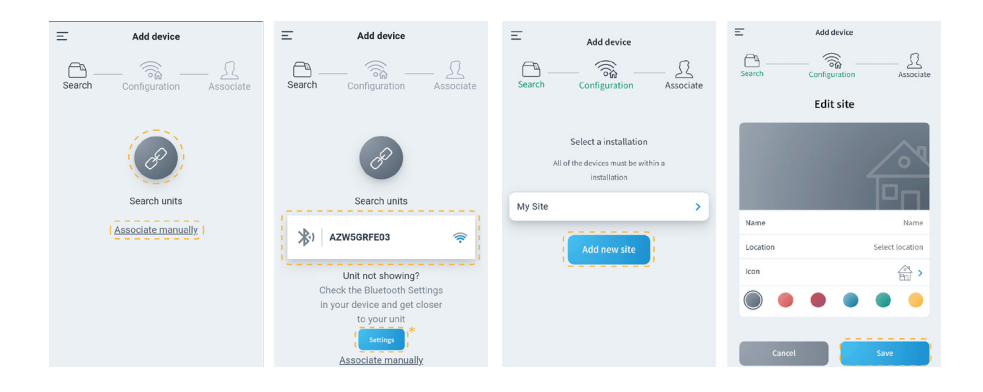

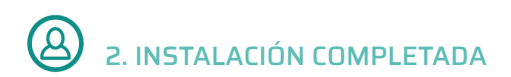

Si no se detecta ningún fallo, el equipo está listo para utilizarse.

Si no existe comunicación entre Delta Dore y Airzone, vuelva a configurar la IP fija del webserver Airzone fuera del rango DHCP del router.

#### <span id="page-19-0"></span>Anexo I: Ver la dirección IPen el termostato Airzone

 $Es$ 

#### **THINK**

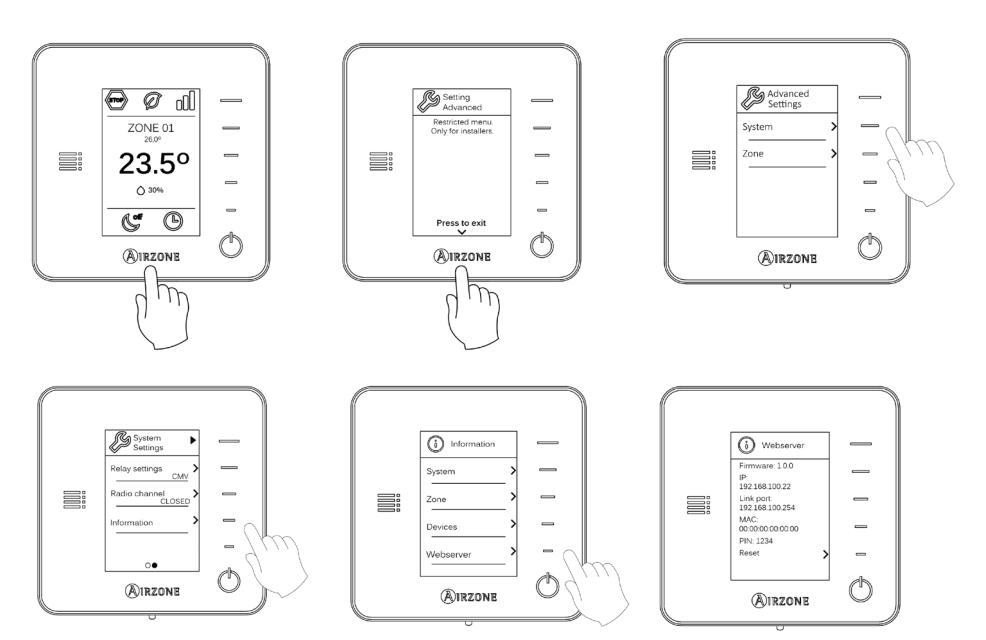

#### <span id="page-20-0"></span>**BLUEZERO**

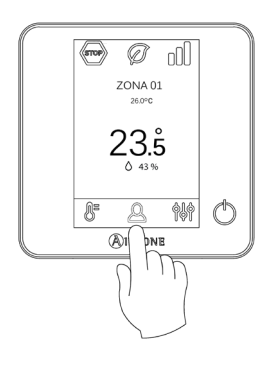

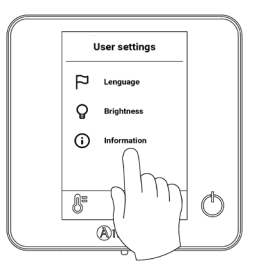

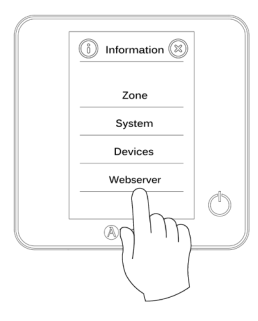

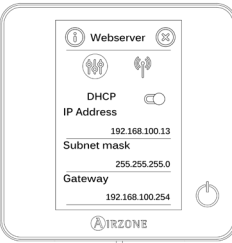

## <span id="page-21-0"></span>Table des matières

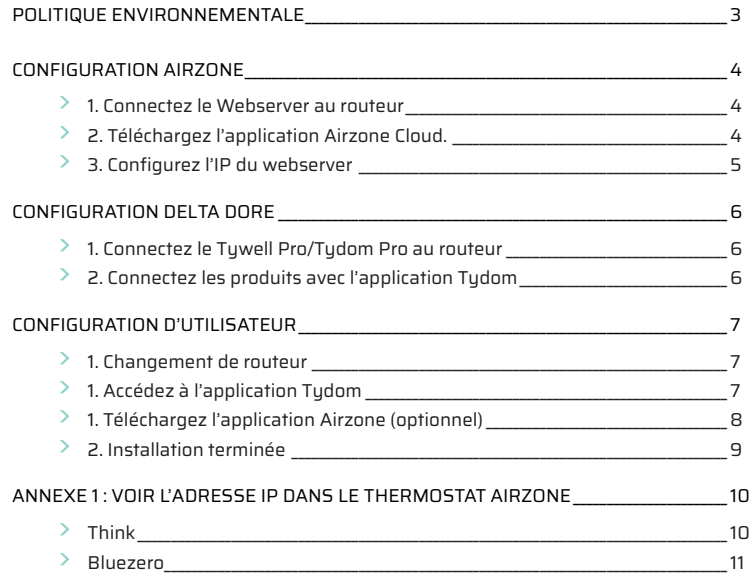

#### <span id="page-22-0"></span>Politique environnementale

- 
- **•** Ne jetez pas l'appareil dans la poubelle des déchets ménagers. Les appareils électriques et électroniques contiennent des substances qui peuvent être nocives pour l'environnement si ceux-ci ne sont pas traités correctement. Le symbole de la poubelle barrée d'une croix indique une collecte sélective des appareils électriques, différente du reste de déchets urbains. Dans l'intérêt d'une bonne gestion environnementale, l'appareil devra être déposé dans les centres de collecte prévus à cet effet, à la fin de sa durée de vie utile.
- **•** Les pièces qui le composent peuvent être recyclées. Veillez, par conséquent, à respecter la réglementation en vigueur en matière de protection de l'environnement.
- **•** Rendez-vous chez le distributeur, si vous souhaitez remplacer l'appareil par un autre, ou déposez-le dans un centre de collecte spécialisé.
- **•** Les transgresseurs s'exposent aux sanctions et aux dispositions prévues par la loi en matière de protection sur l'environnement.

## <span id="page-23-0"></span>Configuration Airzone

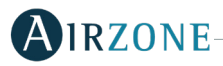

### 1. CONNECTEZ LE WEBSERVER AU ROUTEUR

Après avoir installé le système Airzone et vérifié qu'il fonctionne correctement, connectez le Webserver Airzone (via Ethernet) au routeur dans le tableau électrique.

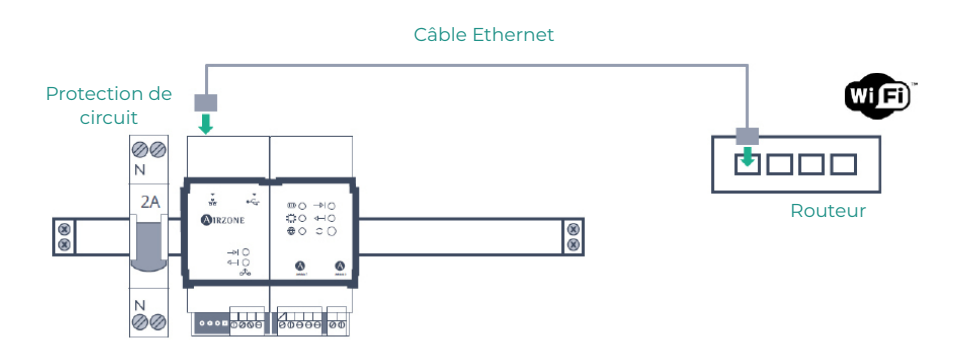

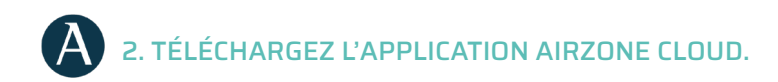

Accédez à l'App Store et installez l'application Airzone Cloud.

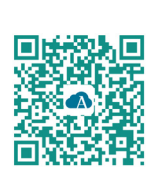

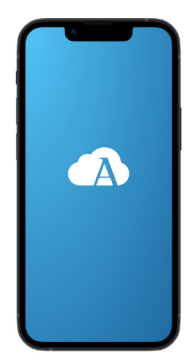

<span id="page-24-0"></span>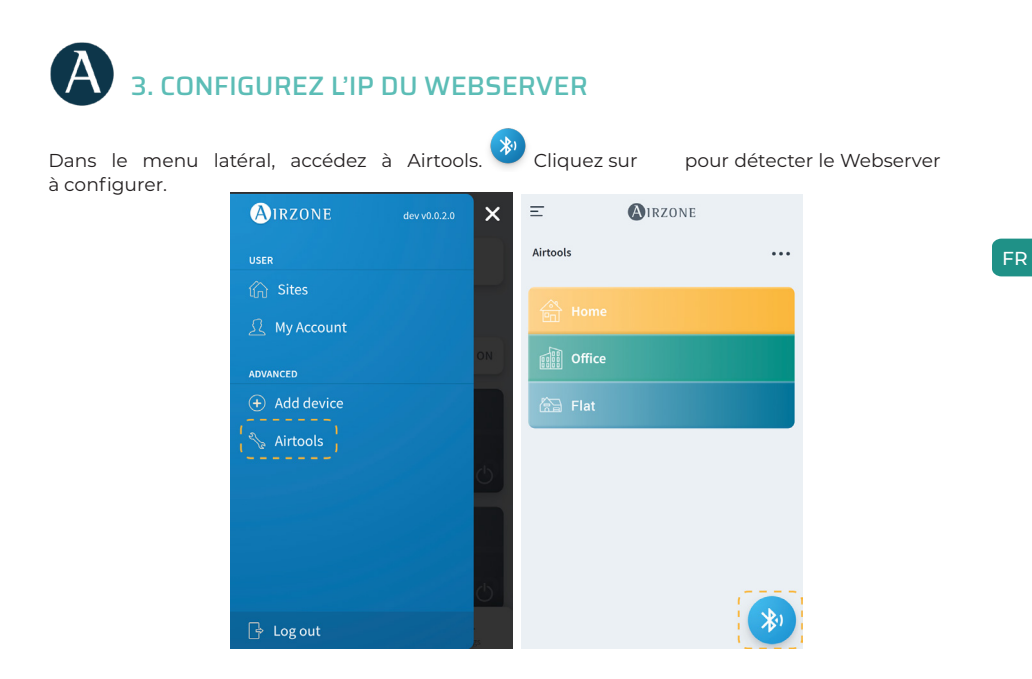

Accédez à « Configuration réseau ». Attribuez une IP fixe en dehors de la plage DHCP du routeur. Cette nouvelle IP doit être transmise à l'installateur responsable de l'intégration ou par un tiers.

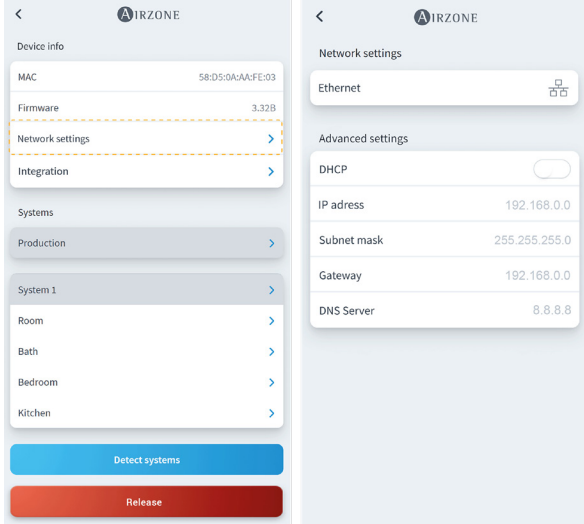

## <span id="page-25-0"></span>Configuration Delta Dore

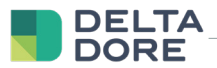

#### 1. CONNECTEZ LE TYWELL PRO/TYDOM PRO AU ROUTEUR

Installez le Tywell Pro ou le Tydom Pro sur un tableau électrique (ou connectez le Tydom Home au réseau électrique) et connectez-le au routeur par câble Ethernet.

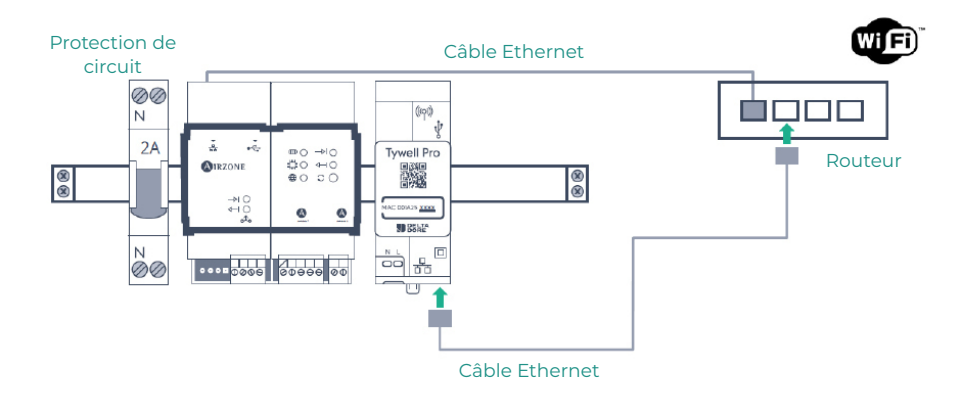

#### 2. CONNECTEZ LES PRODUITS AVEC L'APPLICATION TYDOM

Installez l'application Tydom et connectez-vous avec votre compte d'installateur. Vous devez inclure le Webserver Airzone en ajoutant l'adresse IP configurée à l'étape « Configurez l'adresse IP du serveur Web ». Suivez les étapes indiquées dans l'application Tydom. Vous pouvez consulter l'IP sur le thermostat Airzone (voir annexe 1)

<span id="page-26-0"></span>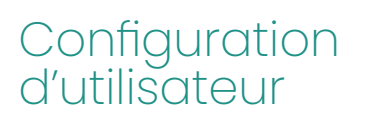

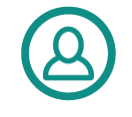

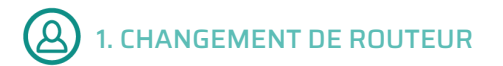

Si la mise en service d'Internet implique un changement de routeur, connectez les dispositifs Webserver Airzone et Tywell Pro/Tydom Pro au nouveau routeur via Ethernet.

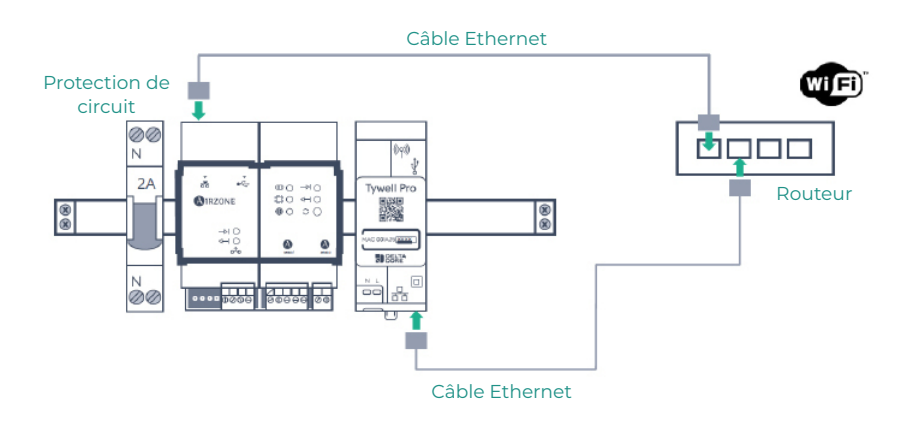

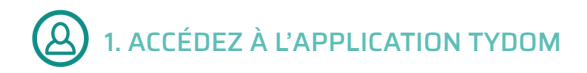

Téléchargez l'application, créez votre compte d'utilisateur de Tydom et suivez les étapes indiquées dans cette dernière.

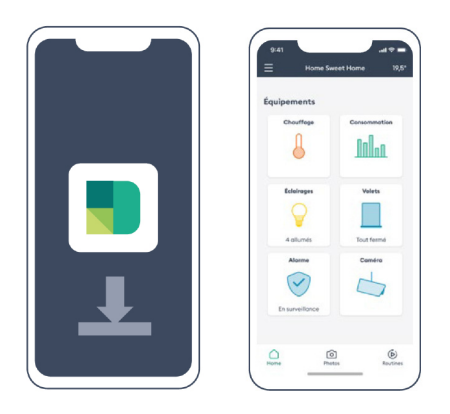

#### FR

<span id="page-27-0"></span>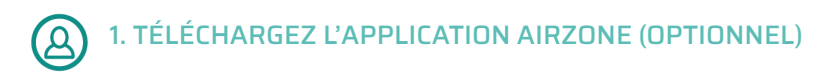

Accédez à l'App Store, installez l'application Airzone Cloud et créez un compte utilisateur. Cette application vous permettra également de contrôler votre installation de chauffage et refroidissement.

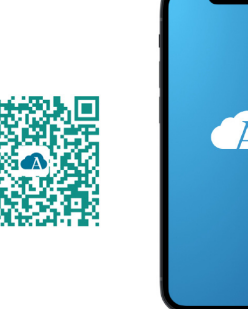

Accédez à « Assistant de configuration » pour lancer le processus.

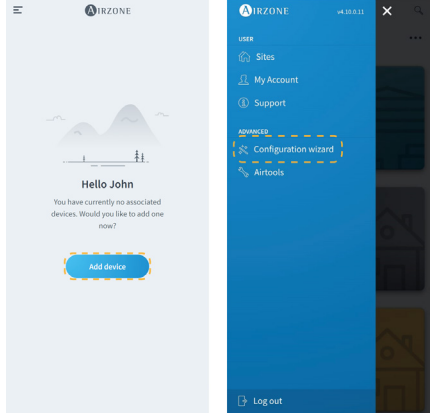

<span id="page-28-0"></span>Appuyez sur l'icône Chercher des unités et sélectionnez votre dispositif Airzone. Ajoutez un nouveau site et complétez ses informations.

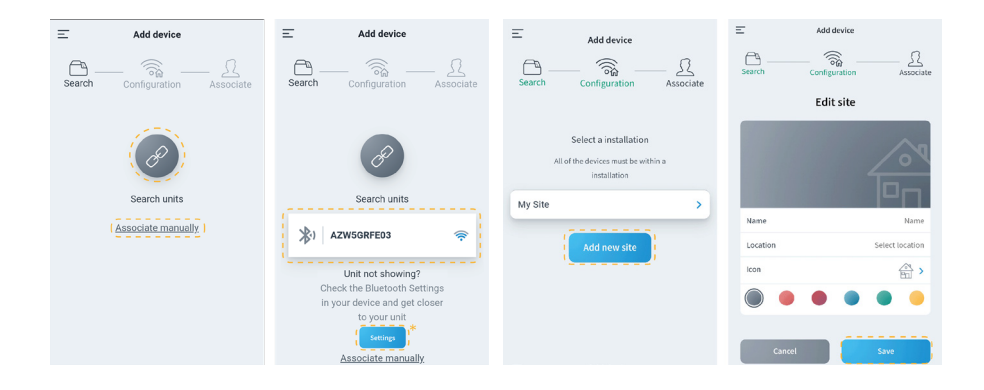

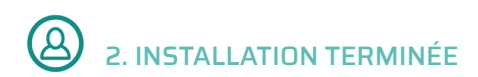

Si aucun problème n'est détecté, le dispositif est prêt à être utilisé.

S'il n'y a pas de communication entre Delta Dore et Airzone, reconfigurez l'IP fixe du serveur Web Airzone en dehors de la plage DHCP du routeur.

#### <span id="page-29-0"></span>Annexe 1 : voir l'adresse IP dans le thermostat Airzone

FR

THINK

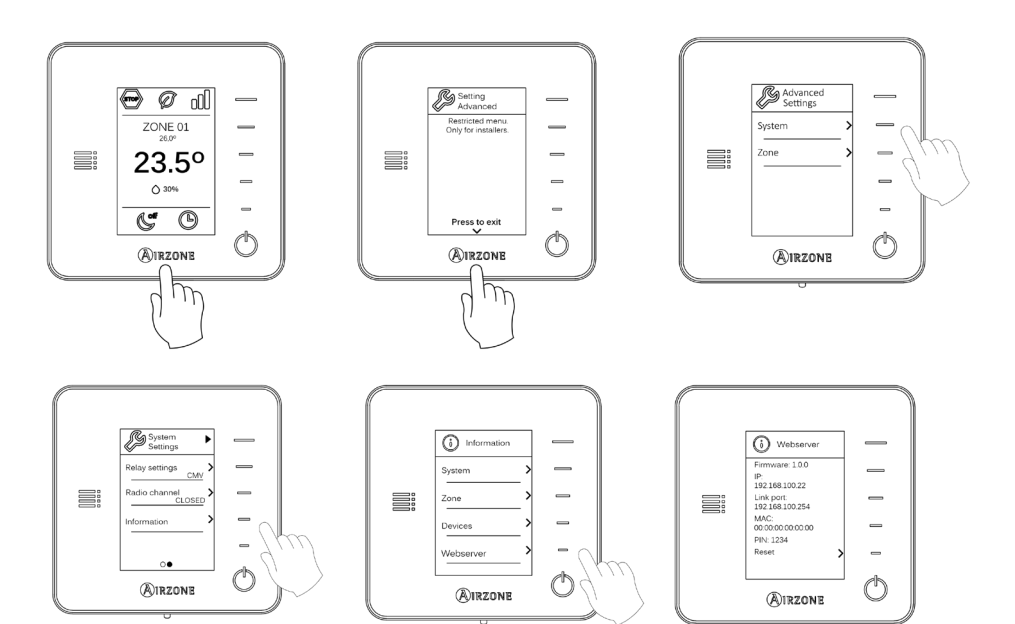

#### <span id="page-30-0"></span>**BLUEZERO**

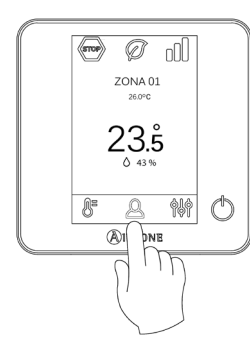

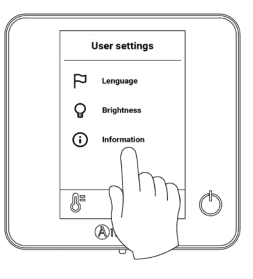

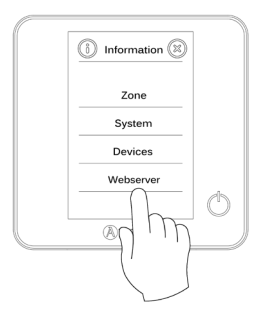

FR.

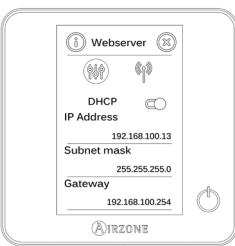

## <span id="page-31-0"></span>Indice

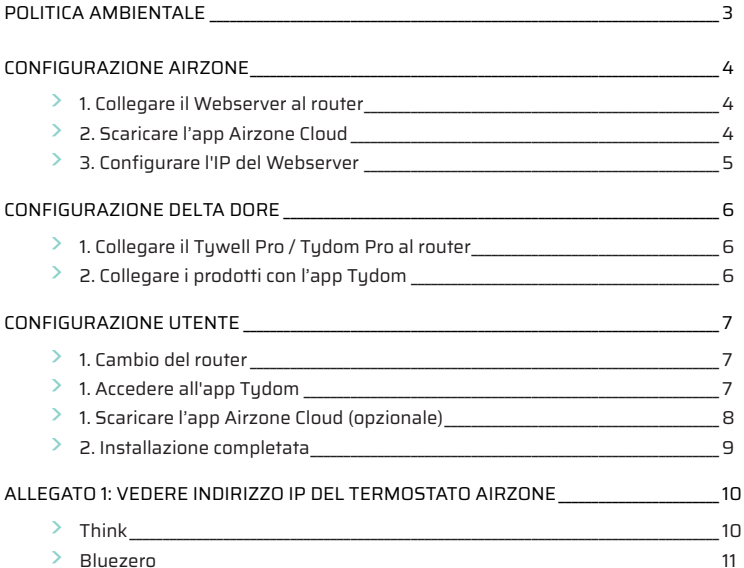

## <span id="page-32-0"></span>Politica ambientale

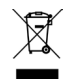

**•** Non smaltire mai questa unità insieme agli altri rifiuti domestici. I prodotti elettrici ed elettronici contengono sostanze che possono essere dannose per l'ambiente in assenza di un adeguato trattamento. Il simbolo del cassonetto contrassegnato da una croce indica la raccolta separata delle apparecchiature elettriche, differente dal resto dei rifiuti urbani. Per una corretta gestione ambientale, l'unità dovrà essere smaltita presso gli appositi centri di raccolta alla fine del suo ciclo di vita.

- **•** Le parti che fanno parte di questa unità possono essere riciclate. Si prega quindi di rispettare la regolamentazione in vigore sulla tutela dell'ambiente.
- **•** È necessario consegnare l'articolo al relativo distributore in caso di sostituzione con un'altra unità nuova o depositarlo in un centro di raccolta specializzato.
- **•** I trasgressori saranno soggetti alle sanzioni e alle misure stabilite dalle normative in materia di tutela dell'ambiente.

#### <span id="page-33-0"></span>Configurazione Airzone

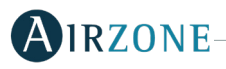

## 1. COLLEGARE IL WEBSERVER AL ROUTER

Dopo aver installato il sistema Airzone e averne verificato il corretto funzionamento, collegare il Webserver Airzone (via Ethernet) al router del quadro elettrico.

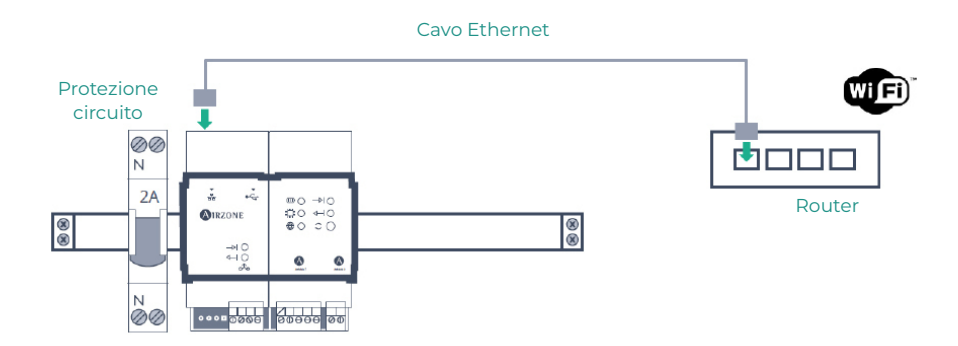

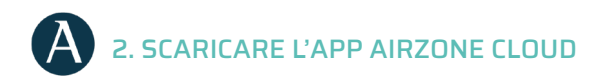

Accedere all'App Store e installare l'applicazione Airzone Cloud.

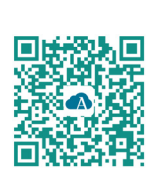

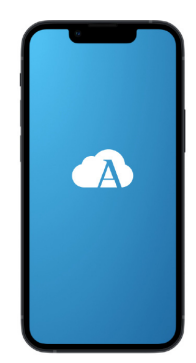

<span id="page-34-0"></span>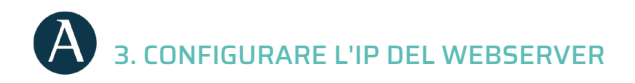

Nel menu laterale, accedere ad Airtools. (\* Premere su per trovare il Webserver da configurare.

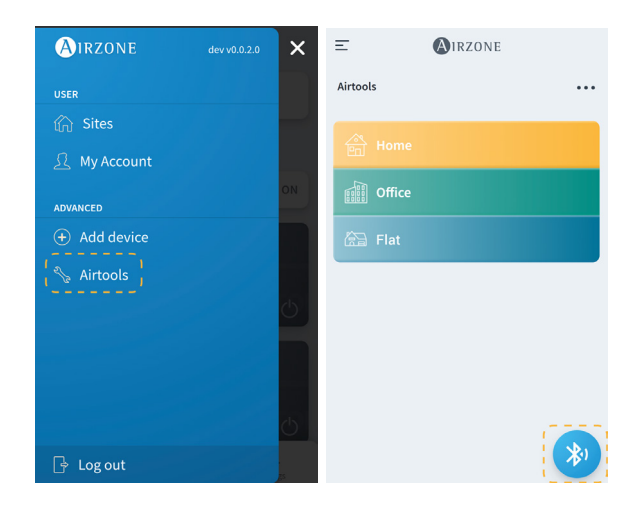

Accedere a "Configurazione di rete". Assegnare un IP fisso al di fuori del livello DHCP del router. Questo nuovo IP deve essere trasmesso all'installatore responsabile dell'integrazione o da terzi.

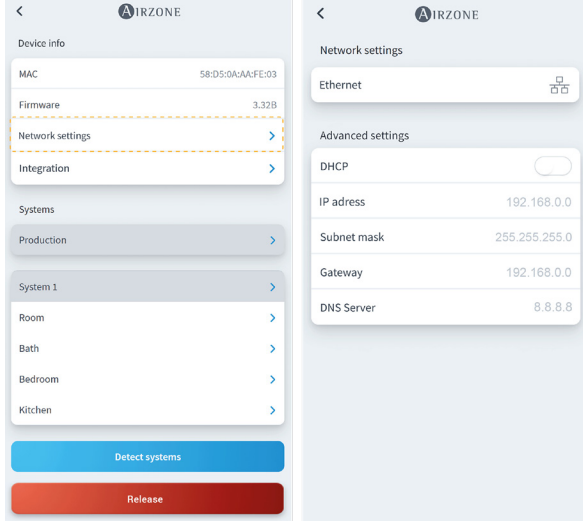

## <span id="page-35-0"></span>Configurazione Delta Dore **DELTA**

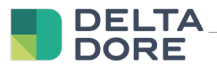

#### 1. COLLEGARE IL TYWELL PRO / TYDOM PRO AL ROUTER

Installare il Tywell Pro o Tydom Pro su un quadro elettrico (o collegare il Tydom Home alla rete elettrica) e collegare al router via cavo Ethernet.

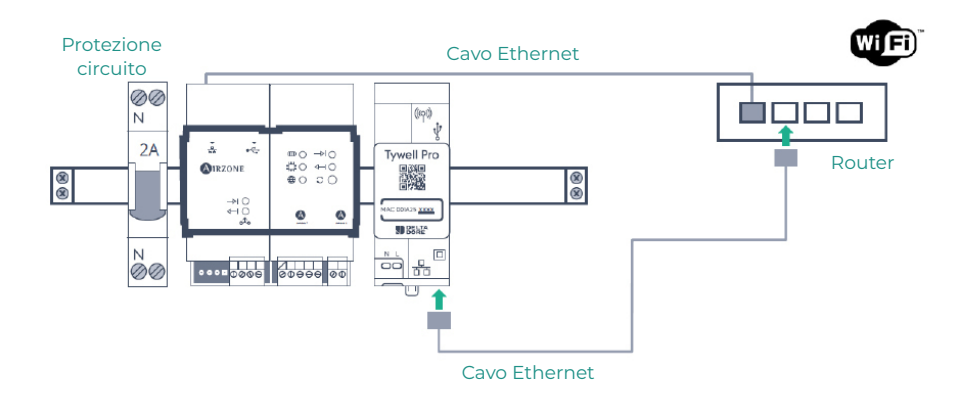

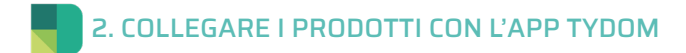

Installare l'applicazione Tydom e accedere con il proprio account installatore. È necessario includere il Webserver Airzone aggiungendo l'IP configurato nel passaggio "Configurare l'IP del Webserver". Seguire i passaggi indicati nell'applicazione Tydom. È possibile consultare l'IP sul termostato Airzone (vedere allegato 1)

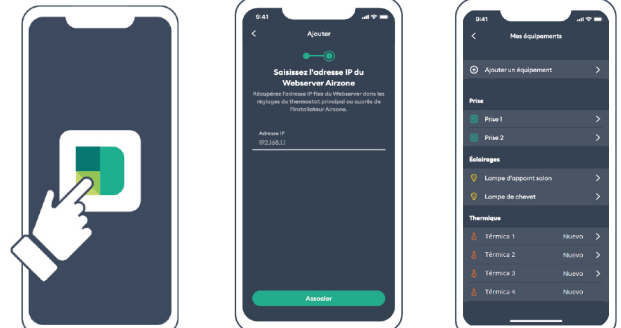

<span id="page-36-0"></span>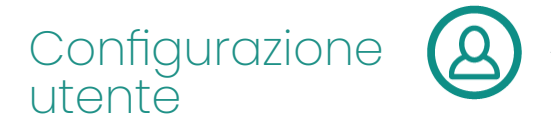

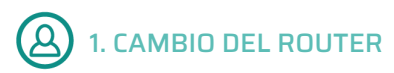

Se dopo aver registrato il servizio Internet si effettua un cambio di router, collegare i dispositivi Webserver Airzone e Tywell Pro/Tydom Pro al nuovo router via Ethernet.

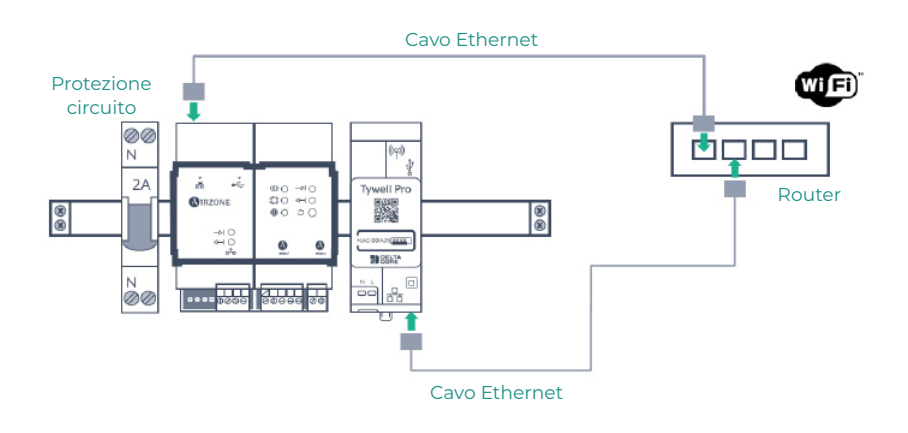

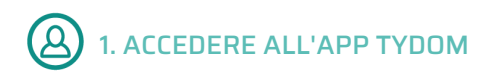

Scaricare l'app, creare il proprio account utente Tydom e seguire i passaggi indicati nella stessa.

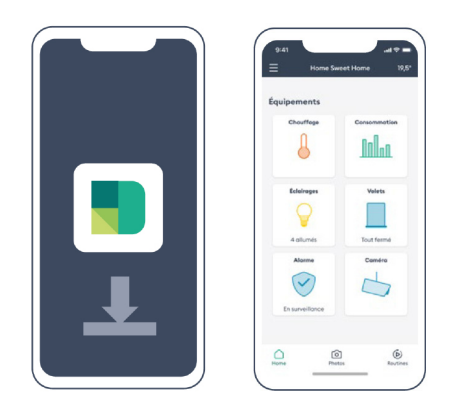

<span id="page-37-0"></span>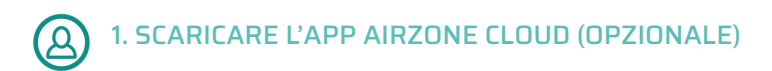

Accedere all'App Store, installare l'app Airzone Cloud e creare un account utente. Da questa app è possibile controllare anche il proprio impianto di climatizzazione.

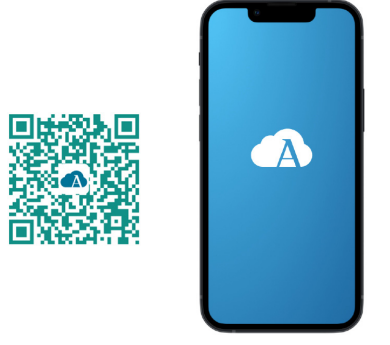

Accedere alla "Procedura guidata di configurazione" per avviare la procedura.

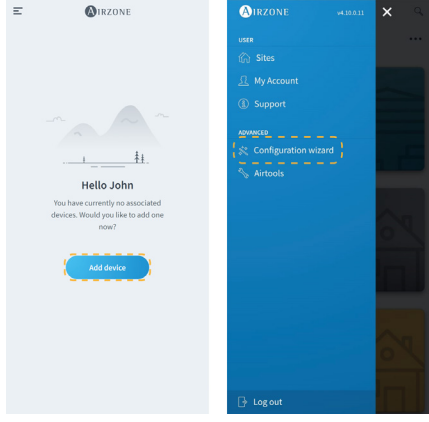

<span id="page-38-0"></span>Fare clic sull'icona Cerca unità e trovare il dispositivo Airzone. Aggiungere un nuovo sito e completarne le informazioni.

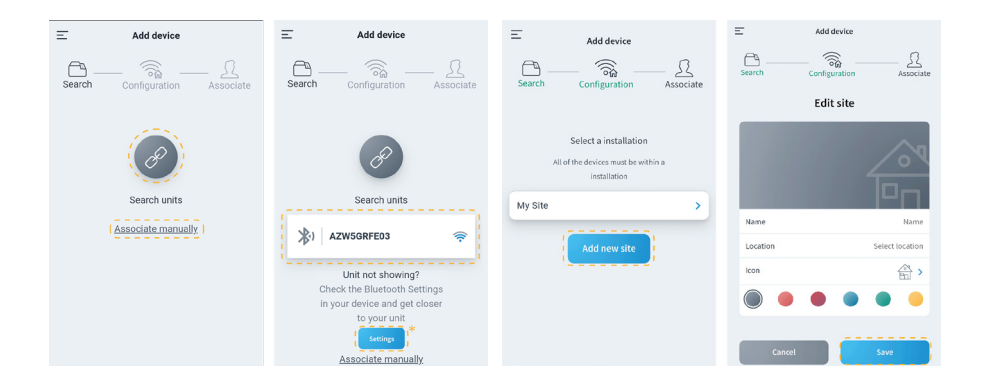

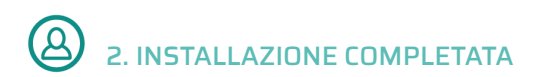

Se non viene rilevato alcun guasto, l'unità è pronta per l'uso.

Se non c'è comunicazione tra Delta Dore e Airzone, riconfigurare l'IP fisso del Webserver Airzone al di fuori del livello DHCP del router.

#### <span id="page-39-0"></span>Allegato 1: Vedere indirizzo IP del termostato Airzone

 $|\mathbf{T}|$ 

THINK

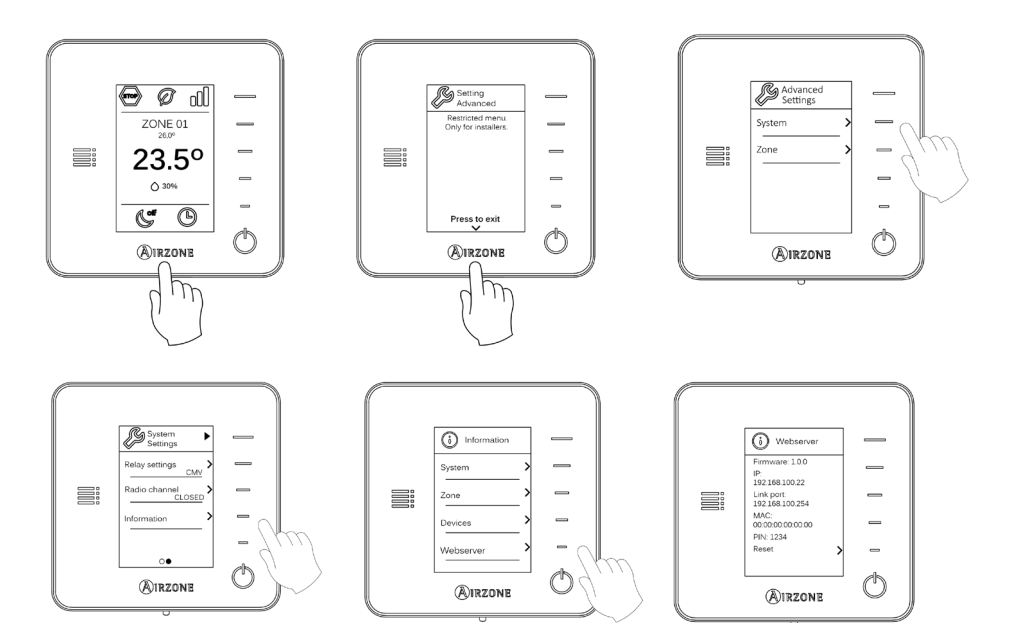

#### <span id="page-40-0"></span>**BLUEZERO**

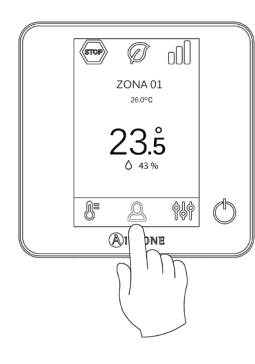

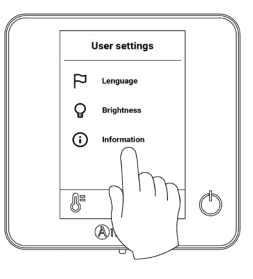

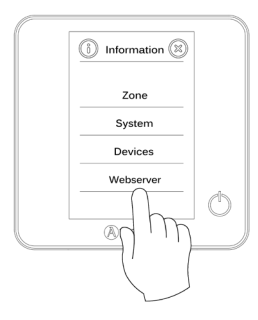

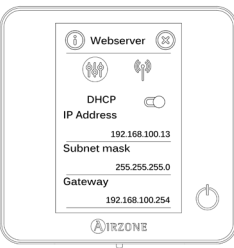

## <span id="page-41-0"></span>Conteúdo - Conteúdo - Conteúdo - Conteúdo - Conteúdo - Conteúdo - Contecento da España de Contecento da España<br>Conteúdo - Contecento da España da España da España de Conteúdo - Contecento da España da España de Contecento

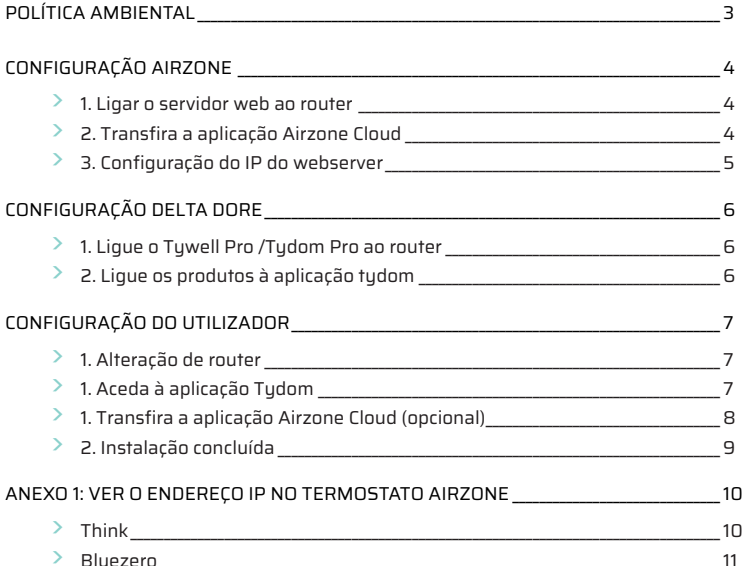

#### <span id="page-42-0"></span>Política ambiental

- **•** Nunca deite fora esta unidade com o lixo doméstico. Caso não sejam tratados adequadamente, os produtos elétricos e eletrónicos podem liberar substâncias que causam danos ao meio ambiente. A imagem de um recipiente riscado ao meio indica recolha seletiva de dispositivos elétricos, que são tratados de maneira diferente do lixo urbano. Para uma gestão ambiental correta, no final de sua vida útil, deverá levar a unidade a um centro de recolha adequado.
- **•** As peças desta unidade poderão ser recicladas. Portanto, respeite a regulamentação em vigor sobre proteção ambiental.
- **•** Entregue a unidade que não será mais utilizada ao seu distribuidor ou a um centro de coleta especializado.
- **•** Os infratores estarão sujeitos às sanções e medidas estabelecidas pela lei de proteção do meio ambiente.

#### <span id="page-43-0"></span>Configuração Airzone

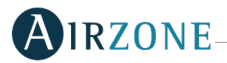

## 1. LIGAR O SERVIDOR WEB AO ROUTER

Depois de instalar o sistema Airzone e verificar se está a funcionar corretamente, ligue o Webserver Airzone (via Ethernet) ao router no quadro elétrico.

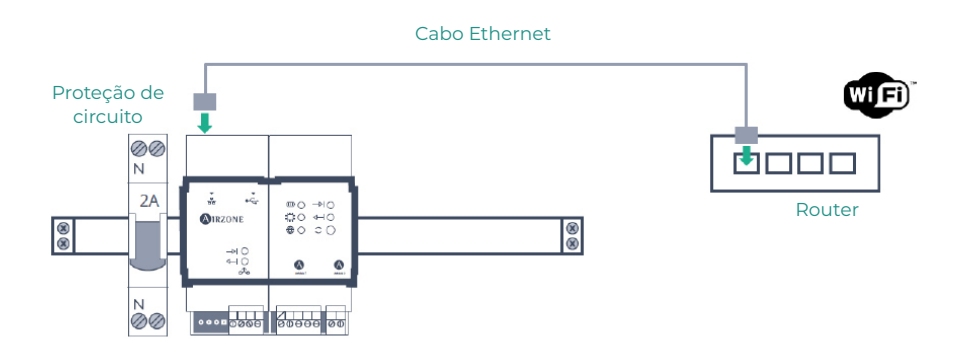

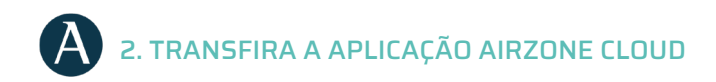

Aceda à App Store e instale a aplicação Airzone Cloud.

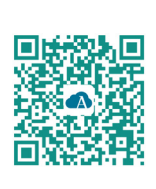

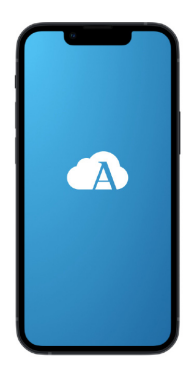

<span id="page-44-0"></span>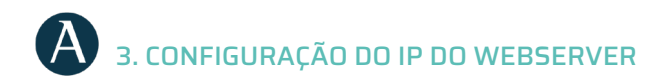

No menu lateral, aceda a Airtools. Prima em (\*) para encontrar o webserver que pretende configurar.

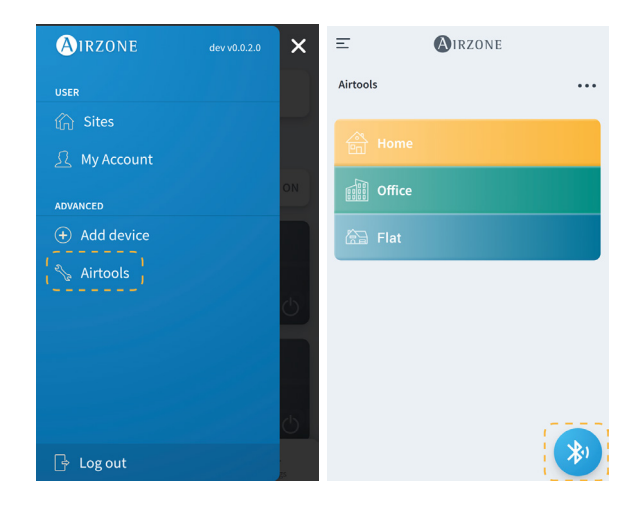

Aceda a "Configuração de rede". Atribua um IP fixo fora do intervalo DHCP do router. Este novo IP deve ser partilhado com o instalador responsável pela integração ou com um terceiro.

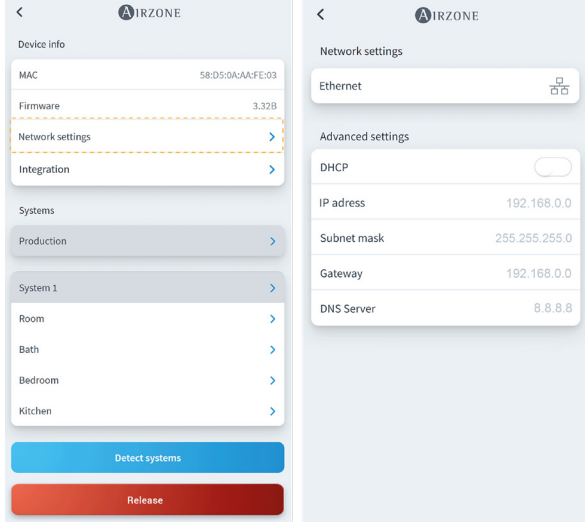

#### <span id="page-45-0"></span>Configuração Delta Dore **DELTA**

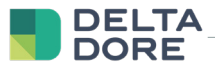

#### 1. LIGUE O TYWELL PRO /TYDOM PRO AO ROUTER

Instale o Tywell Pro ou o Tydom Pro num quadro elétrico (ou ligue o Tydom Home à rede elétrica) e ligue-o ao router através de um cabo Ethernet.

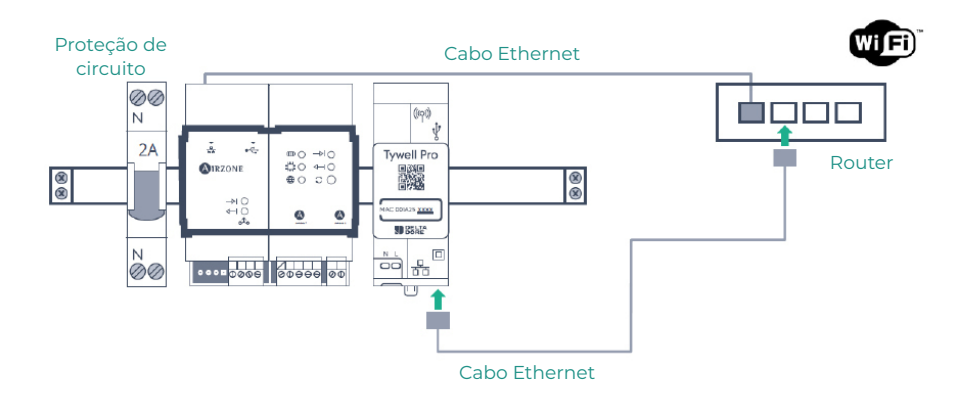

#### 2. LIGUE OS PRODUTOS À APLICAÇÃO TYDOM

Instale a aplicação Tydom e aceda com a sua conta de instalador. Deve incluir o Webserver Airzone adicionando o IP configurado no passo "Configuração do IP do webserver". Siga os passos indicados na aplicação Tydom. Pode consultar o endereço IP no termostato Airzone (ver anexo 1)

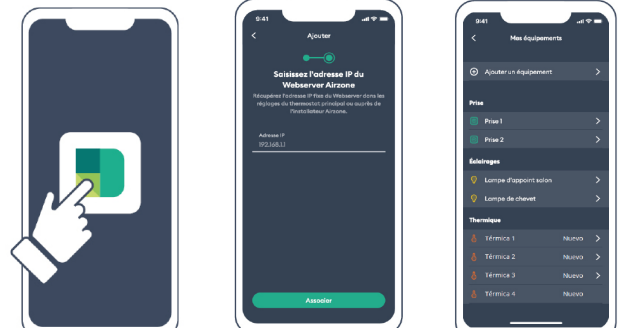

<span id="page-46-0"></span>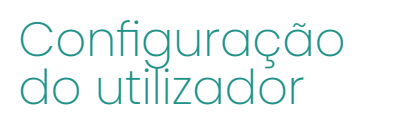

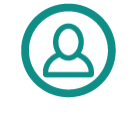

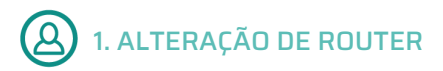

Se houver uma mudança de router depois da configuração do serviço de Internet, ligue os dispositivos Webserver Airzone e Tywell Pro/Tydom Pro ao novo router através de cabo Ethernet.

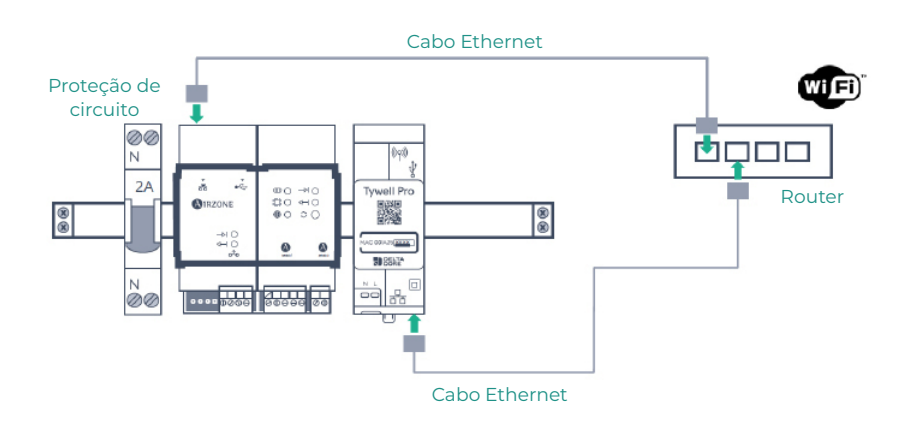

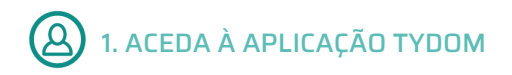

Transfira a aplicação, crie a sua conta de utilizador Tydom e siga os passos indicados na aplicação.

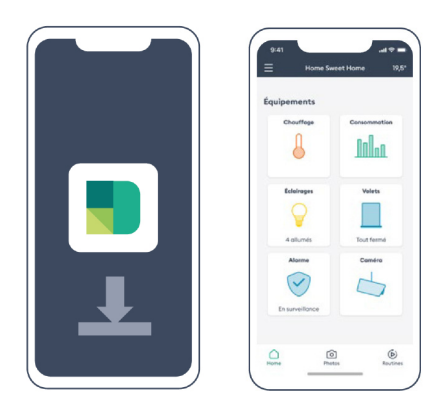

## <span id="page-47-0"></span>1. TRANSFIRA A APLICAÇÃO AIRZONE CLOUD (OPCIONAL)

Aceda à App Store, instale a aplicação Airzone Cloud e crie uma conta de utilizador. A partir desta aplicação, pode também controlar a sua instalação de climatização.

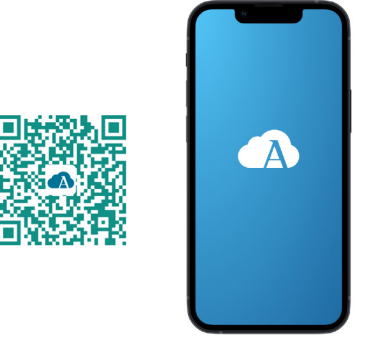

Aceda a "Assistente de configuração" para iniciar o processo.

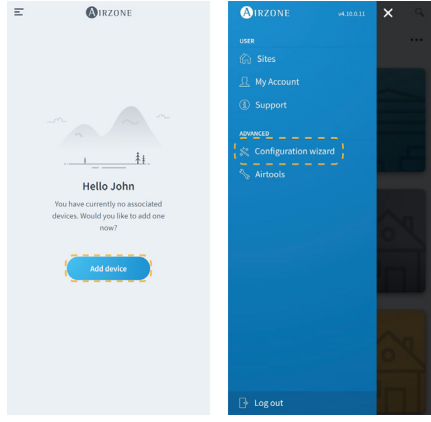

<span id="page-48-0"></span>Prima o ícone Procurar unidades para encontrar o seu dispositivo Airzone. Adicione uma nova instalação e preencha as respetivas informações.

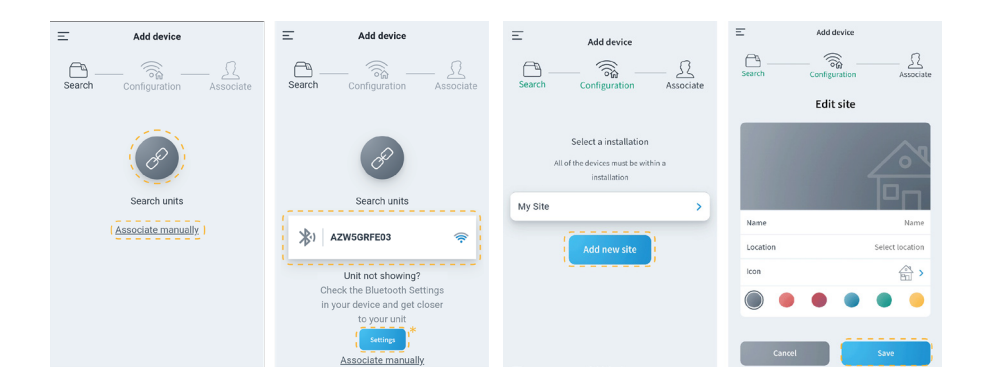

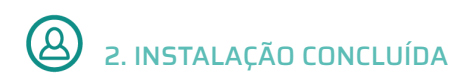

Se não foi detetada nenhuma falha, a unidade está pronta para utilizar.

Se não houver comunicação entre Delta Dore e Airzone, configure novamente o IP fixo do webserver Airzone fora do intervalo DHCP do router.

# <span id="page-49-0"></span>Anexo l: Ver o endereço IP no<br>termostato Airzone

 $PT$ 

**THINK** 

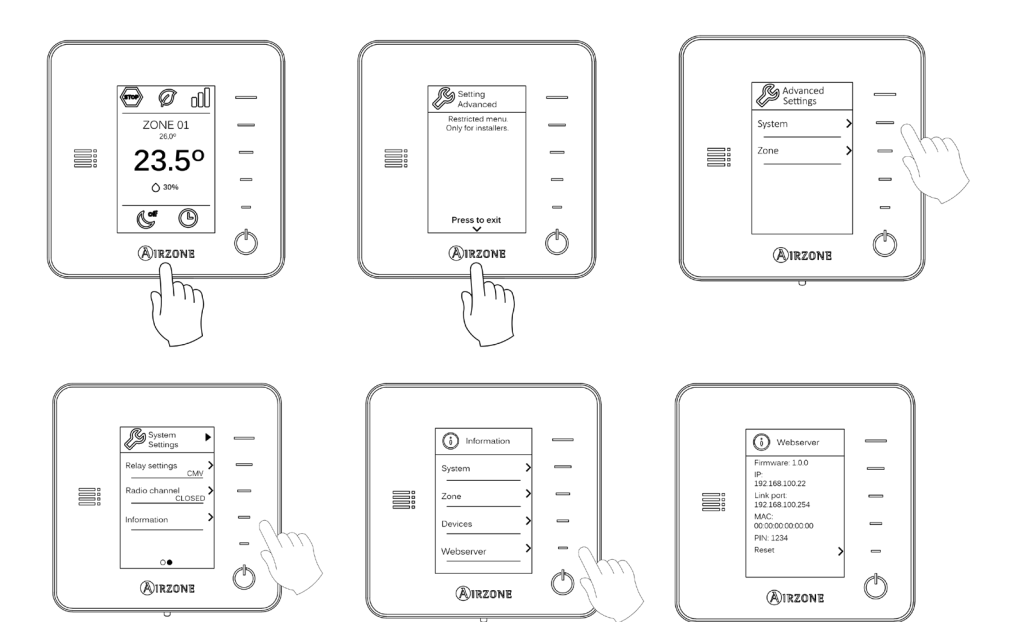

#### <span id="page-50-0"></span>**BLUEZERO**

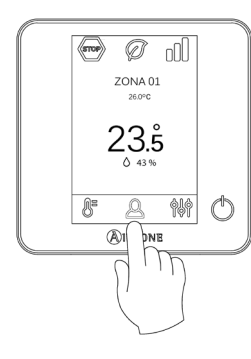

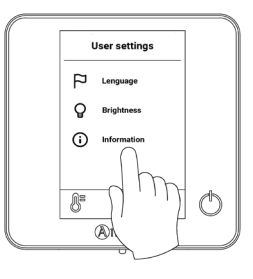

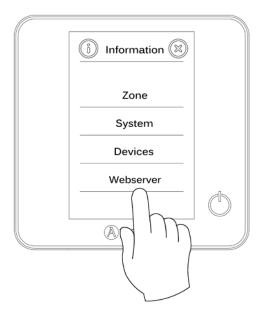

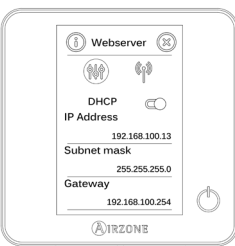

## <span id="page-51-0"></span>Inhalt

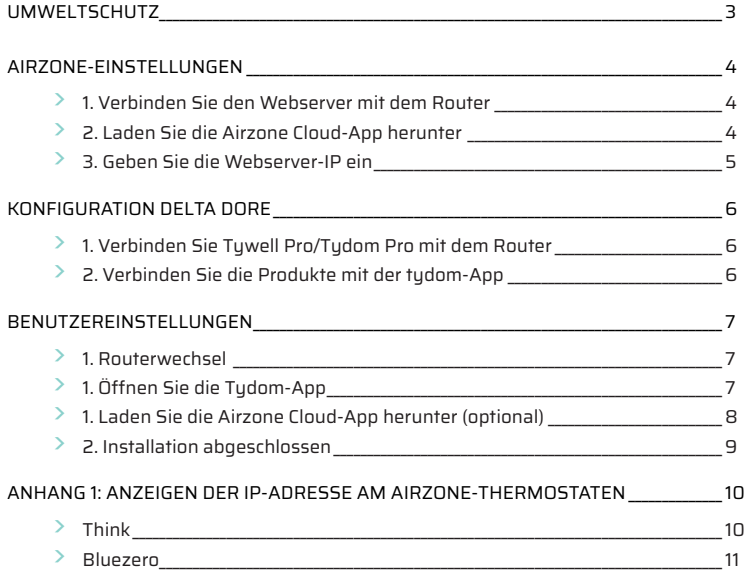

#### <span id="page-52-0"></span>Umweltschutz

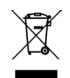

**•** Das Gerät darf nicht über den Hausmüll entsorgt werden. Elektrische und elektronische Geräte enthalten Stoffe, die bei unsachgemäßer Behandlung Umweltschäden verursachen können. Das Symbol der durchgestrichenen Mülltonne weist auf die Notwendigkeit einer vom Hausmüll getrennten Entsorgung elektrischer Geräte hin. Für eine umweltgerechte Entsorgung muss das Gerät am Ende seiner Lebensdauer einer geeigneten Sammelstelle zugeführt werden.

- **•** Die Gerätebauteile können wiederverwertet werden. Beachten Sie die geltenden Umweltschutzbestimmungen.
- **•** Geben Sie das Altgerät beim Austausch an Ihren Händler zurück oder führen Sie es einer geeigneten Sammelstelle zu.
- **•** Verstöße werden nach Maßgabe der einschlägigen Umweltschutzgesetze geahndet.

## <span id="page-53-0"></span>Airzone-Einstellungen

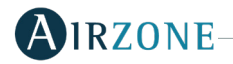

#### 1. VERBINDEN SIE DEN WEBSERVER MIT DEM ROUTER

Nachdem Sie das Airzone-System installiert und auf korrekte Funktion geprüft, verbinden Sie den Airzone-Webserver (über Ethernet) mit dem Router im Schaltkasten

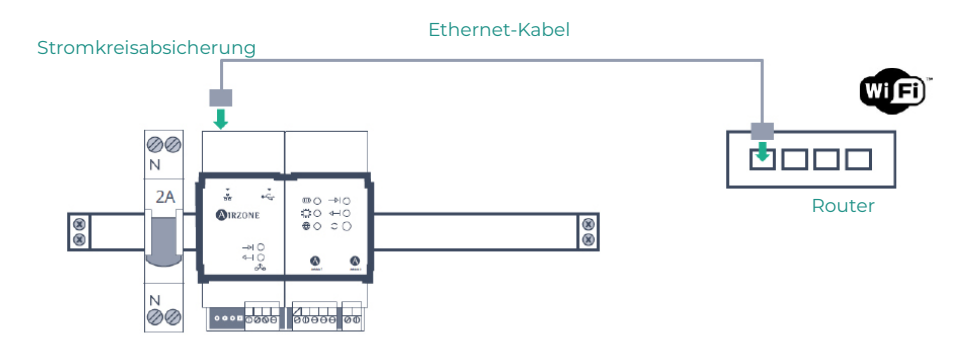

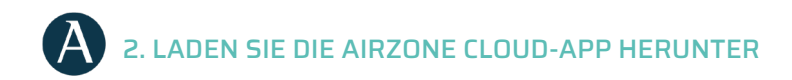

Rufen Sie den App Store auf und Sie die Airzone Cloud-App.

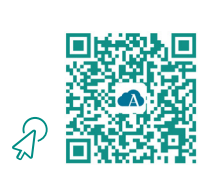

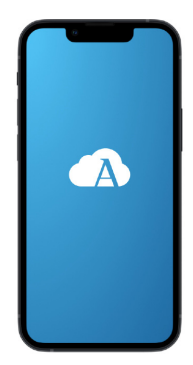

<span id="page-54-0"></span>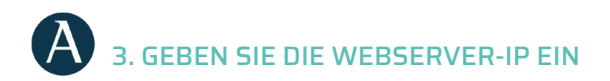

Öffnen Sie Airtools über das Seitenmenü. (\*) Klicken Sie auf , um den zu konfigurierenden Webserver zu finden.

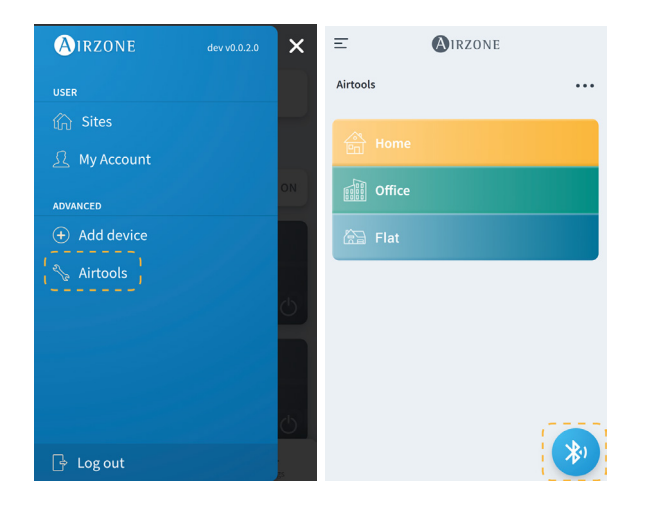

Öffnen Sie "Netzwerkeinstellungen". Weisen Sie eine statische außerhalb des DHCP-Bereichs des Routers zu. Die neue IP muss dem für die Integration zuständigen Installateur oder einem Dritten übermittelt werden.

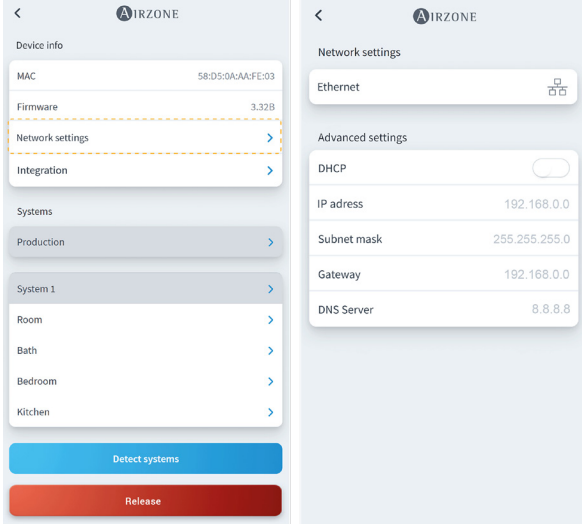

## <span id="page-55-0"></span>Konfiguration Delta Dore

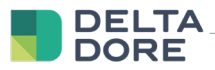

#### 1. VERBINDEN SIE TYWELL PRO/TYDOM PRO MIT DEM ROUTER

Bauen Sie Tywell Pro oder Tydom Pro im Schaltkasten ein (oder schließen Sie Tydom Home ans Stromnetz an) und verbinden sie es per Ethernet-Kabel mit dem Router.

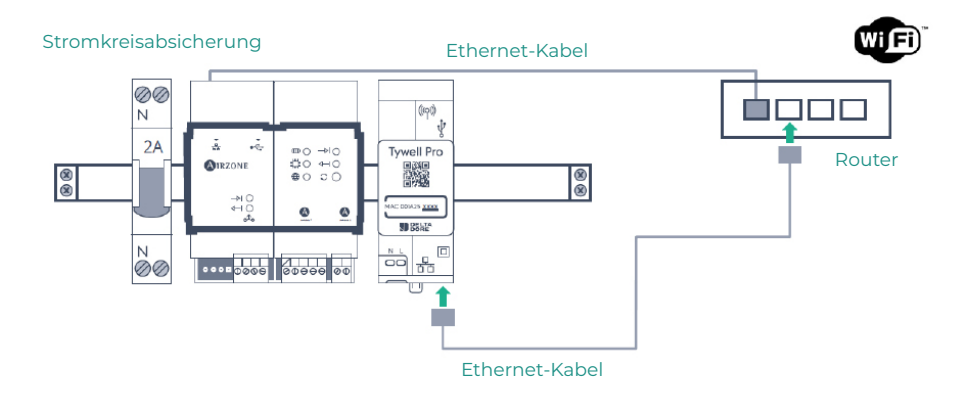

#### 2. VERBINDEN SIE DIE PRODUKTE MIT DER TYDOM-APP

Installieren Sie die Tydom-App und melden Sie sich mit Ihrem Installateurkonto an. Binden Sie den Airzone Webserver ein, indem Sie die im Schritt "Geben Sie die Webserver-IP an" eingestellte IP eingeben. Befolgen Sie die in der Tydom-App beschriebenen Schritte. Sie können die IP auf dem Airzone-Thermostat ablesen (siehe Anhang 1)

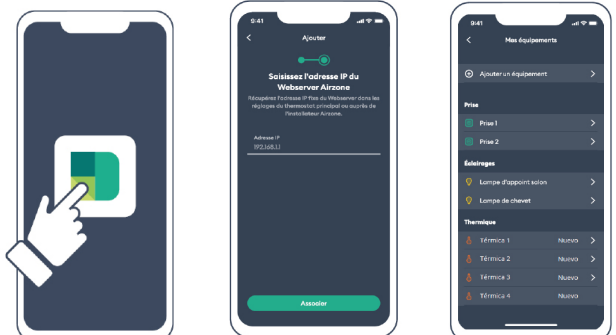

<span id="page-56-0"></span>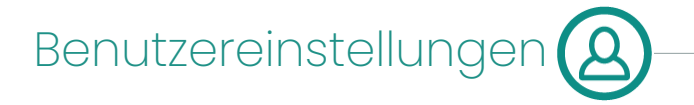

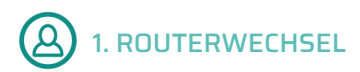

Wenn der Router nach der Einrichtung des Internetdienstes gewechselt wird, verbinden Sie den Airzone Webserver und die Tywell Pro/Tydom Pro-Geräte über Ethernet mit dem neuen Router.

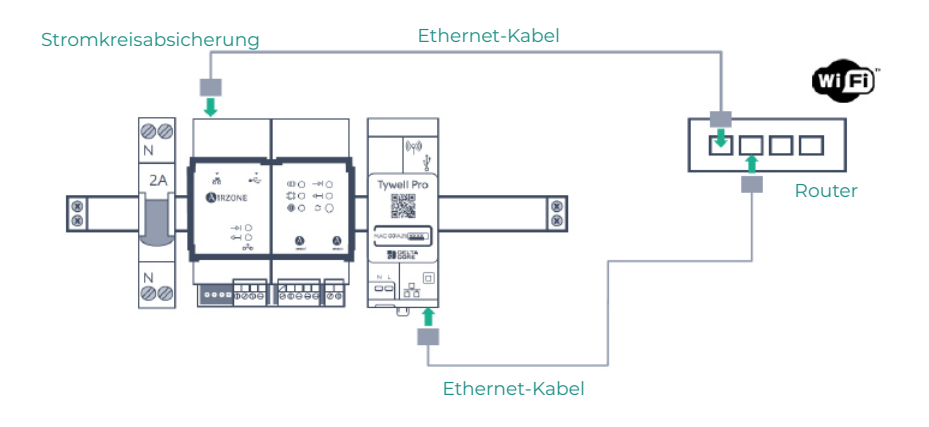

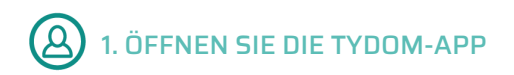

Laden Sie die App herunter, erstellen Sie Ihr Tydom-Benutzerkonto und folgen Sie den angegebenen Schritten.

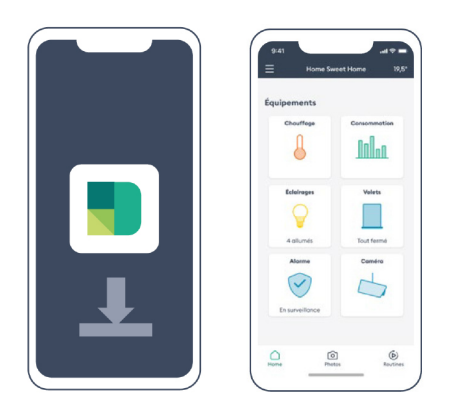

#### **DE**

## <span id="page-57-0"></span>1. LADEN SIE DIE AIRZONE CLOUD-APP HERUNTER (OPTIONAL)

Rufen Sie den App Store auf, installieren Sie die Airzone Cloud-App und erstellen Sie ein Benutzerkonto. Über diese App können Sie auch Ihre Klimaanlage steuern.

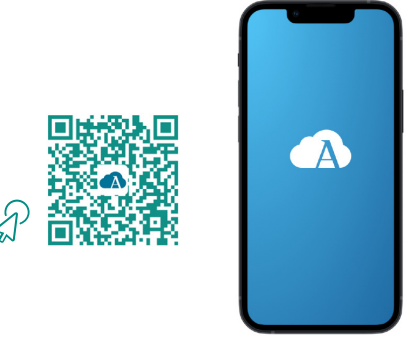

Rufen Sie den "Konfigurationsassistenten" auf um den Vorgang zu starten.

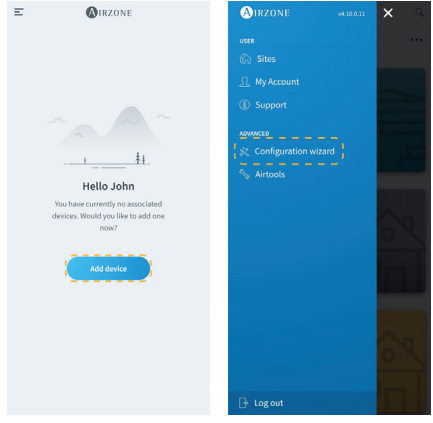

<span id="page-58-0"></span>Klicken Sie auf das Symbol für die Suche nach Geräten und suchen Sie Ihr Airzone-Gerät. Fügen Sie eine neue Anlage hinzu und geben Sie die Anlagendaten ein.

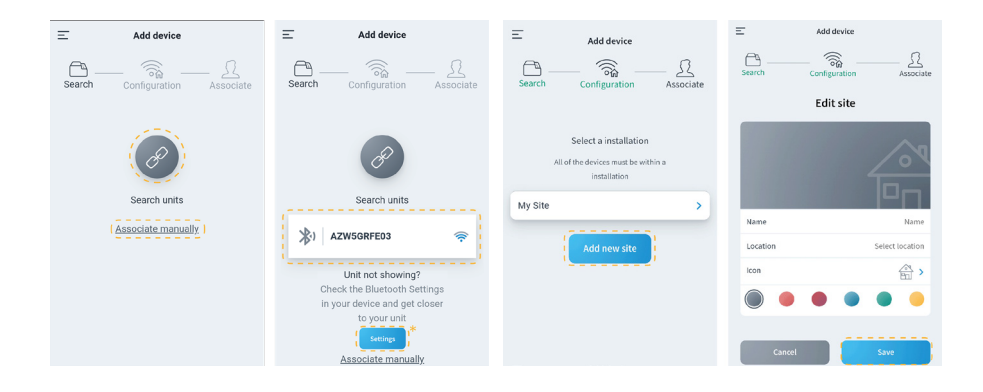

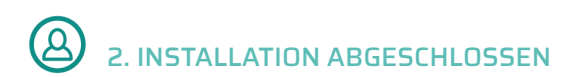

Wird kein Fehler festgestellt, ist das Gerät betriebsbereit.

Wenn zwischen Delta Dore und Airzone keine Kommunikation besteht, stellen Sie die statische IP des Airzone-Webservers außerhalb des DHCP-Bereichs des Routers neu ein.

#### <span id="page-59-0"></span>Anhang 1: Anzeigen der IP-Adresse am Airzone-Thermostaten

DE

THINK

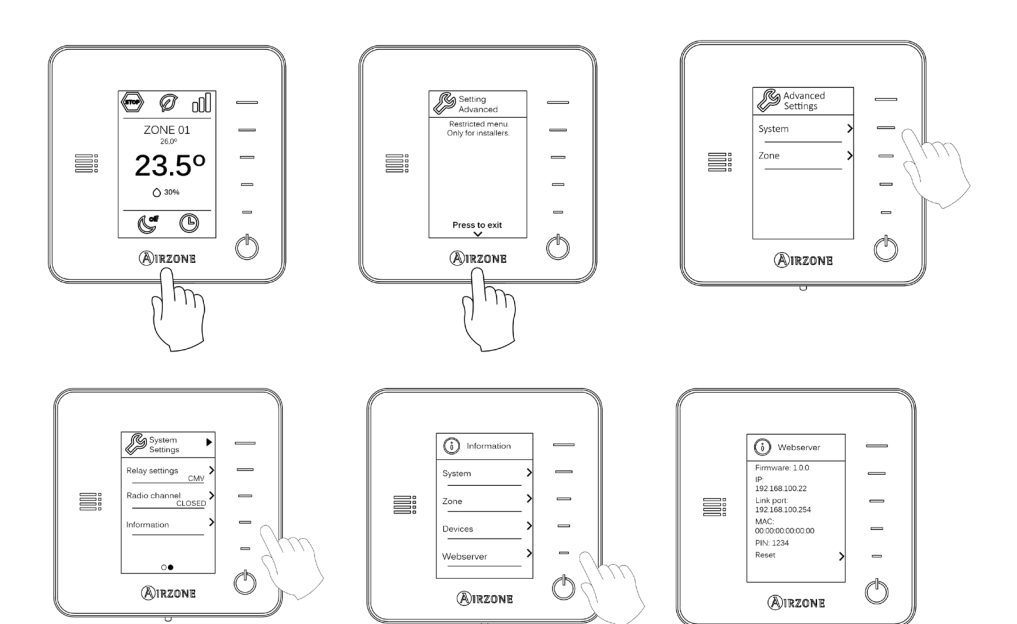

#### <span id="page-60-0"></span>**BLUEZERO**

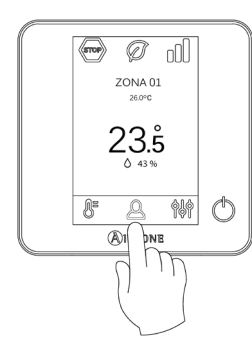

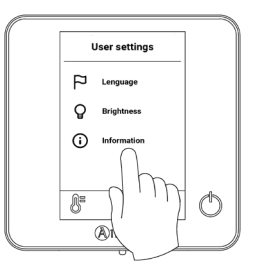

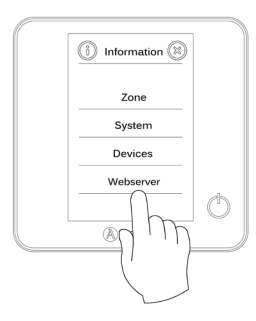

DE.

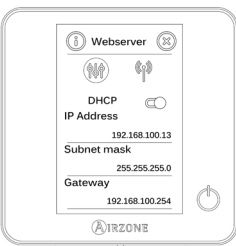